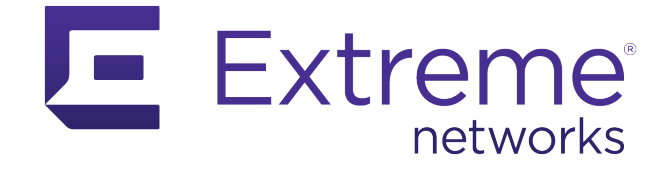

# **ExtremeCloud IQ - Site Engine and ExtremeControl – Cisco Switch Integration Guide**

Abstract: This document details the utilization of a Cisco switch as an edge enforcement point in ExtremeControl using two enforcement methods, Downloadable ACLs (also known as Per-User ACLs) and Dynamic ACLs.

Part Number: 9037336-00 Rev AA

Published: January 2022

Extreme Networks, Inc. 6480 Via Del Oro San Jose, California 95119 Phone / +1 408.579.2800 Toll-free / +1 888.257.3000 **[www.extremenetworks.com](http://www.extremenetworks.com/)** Copyright © 2022 Extreme Networks, Inc.

## Legal Notice

Extreme Networks, Inc. reserves the right to make changes in specifications and other information contained in this document and its website without prior notice. The reader should in all cases consult representatives of Extreme Networks to determine whether any such changes have been made.

The hardware, firmware, software or any specifications described or referred to in this document are subject to change without notice.

## **Trademarks**

Extreme Networks and the Extreme Networks logo are trademarks or registered trademarks of Extreme Networks, Inc. in the United States and/or other countries.

All other names (including any product names) mentioned in this document are the property of their respective owners and may be trademarks or registered trademarks of their respective companies/owners.

For additional information on Extreme Networks trademarks, see: <https://www.extremenetworks.com/Company/legal/trademarks/>

### Open Source Declarations

Some software files have been licensed under certain open source or third-party licenses. End-user license agreements and open source declarations can be found at: <https://www.extremenetworks.com/support/policies/open-source-declaration/>

# **Contents**

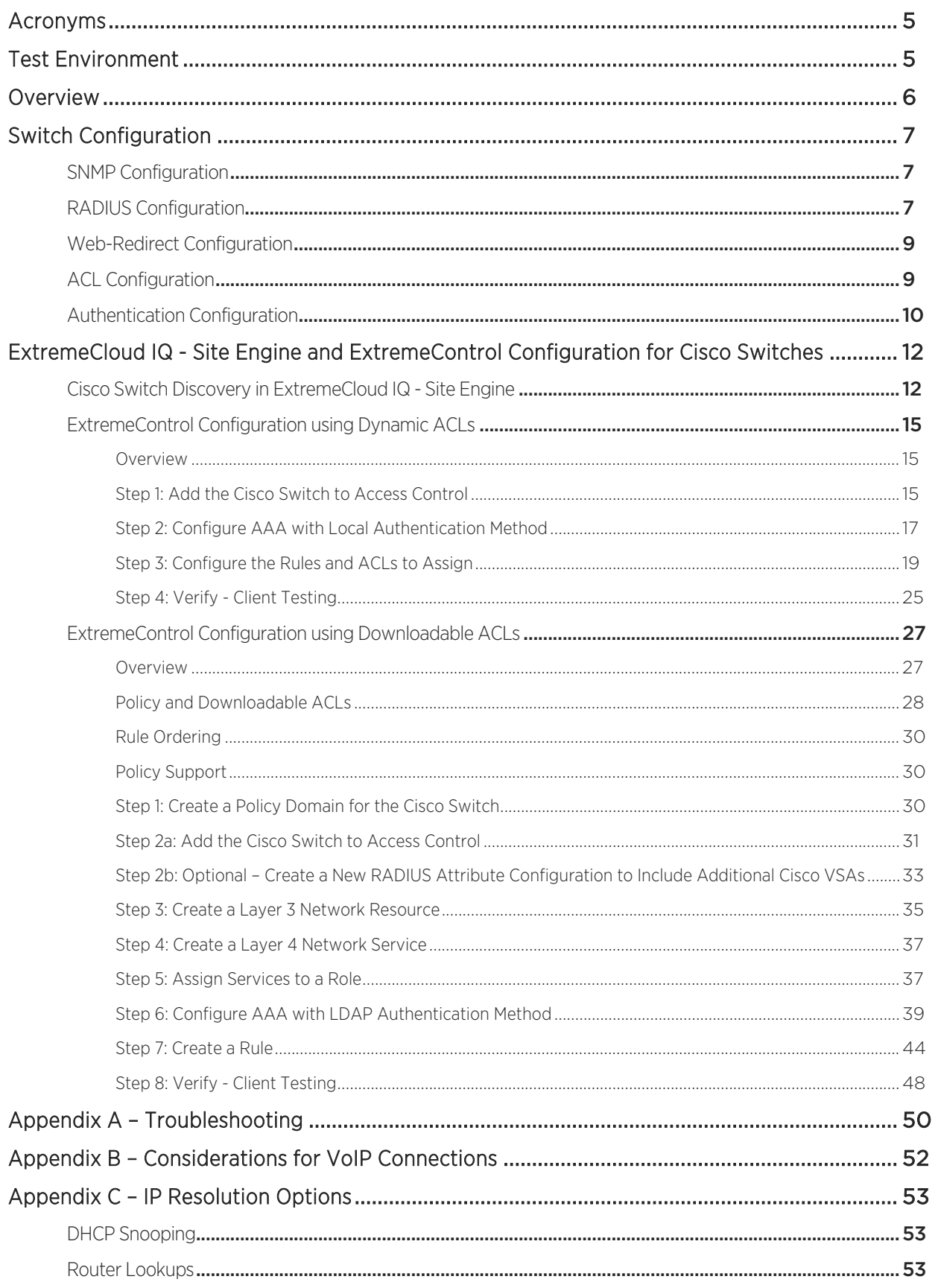

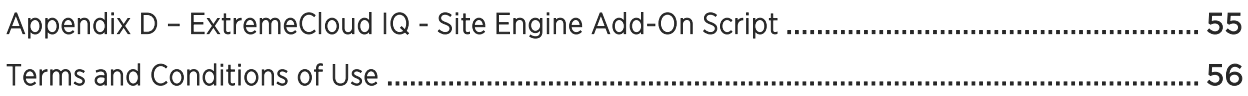

# <span id="page-4-0"></span>Acronyms

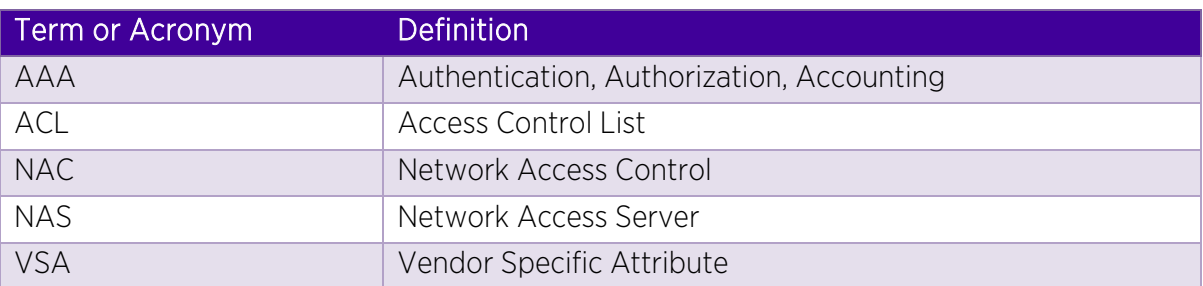

# <span id="page-4-1"></span>Test Environment

Testing was performed on the following software and hardware models and versions. Newer

versions should work similarly, although the commands might be different.

- ExtremeCloud IQ Site Engine version 21.04.10.99
- ExtremeControl for ExtremeCloud IQ Site Engine version 21.04.10.99
- Cisco C3750G-24TS-1U version 12.2(55)SE12

# <span id="page-5-0"></span>Overview

Five functions are required to fully integrate a Cisco switch into ExtremeControl.

- 1. Visibility To gain end system visibility at the edge of the network, a method of authentication is required. For Cisco switches, both MAC and 802.1X authentication methods are supported.
- 2. IP Resolution An additional component of visibility is to associate the correct IP address with each end system. Multiple mechanisms are utilized to resolve the IP address of an end system connecting to the network, including some methods specific to Cisco switching.
- 3. Re-authentication When a device is connected to the network, a method to reauthenticate the device is necessary to allow roles to be dynamically changed for these end systems as they are pushed through the ExtremeControl authorization process.
- 4. Authorization A method to enforce access restrictions is required to permit or deny access to network services (for example, HTTP or DNS). For Cisco switching, dynamically assigned ACLs are utilized to swap user roles and are considered a best practice. The use of VLANs is also an option, however, that is outside the scope of this document. This document describes two approaches for ACLs that are dynamically assigned per user session:
	- a. Downloadable ACLs (also referred to as Per-User ACLs): A downloadable ACL is an ACL that is created and stored in the RADIUS Server, which is in this scenario ExtremeControl. The Network Access Server device (NAS), which in this case is the Cisco switch, does not save any pre-configured ACLs in the running configuration. Downloadable ACLs are installed on the switch upon successful authentication as part of RADIUS Access-Accept message. A downloadable ACL action can assign different ACLs per authenticated session.
	- b. Dynamic ACLs: A dynamic ACL is an ACL that is pre-configured and stored in the NAS device (Cisco switch). Upon successful authentication, the RADIUS Server (ExtremeControl) sends the name of the pre-configured ACL as part of RADIUS Access-Accept message. A dynamic ACL action can assign different ACLs per authenticated session.
- 5. Web Redirection When a captive portal is used as part of the ExtremeControl solution, a mechanism to redirect the client Web traffic to the Access Control Engine is required. For Cisco switches, a Vendor Specific Attribute (VSA) is utilized to redirect the client Web traffic.

# <span id="page-6-0"></span>Switch Configuration

The first section covers configuring the Cisco switch to be monitored by ExtremeCloud IQ - Site Engine and integrating ExtremeControl as a RADIUS server. All configurations are performed using CLI, and it is assumed that serial console access to the switch is available. Alternatively, some of the configuration can be automated via scripting in ExtremeCloud IQ - Site Engine, which is covered at the end of this section. The switch configuration is broken down into five parts:

- SNMP Configuration
- RADIUS Configuration
- Web-Redirect Configuration
- ACL Configuration
- Authentication Configuration

## <span id="page-6-1"></span>SNMP Configuration

For ExtremeControl to manage the Cisco switch, both SNMP read and write capabilities must be configured. It is highly recommended that the Cisco switch be configured to use SNMPv3 if possible. SNMPv3 has many advantages over v1 and v2 including security of communication and performance. To configure SNMP v3 on a Cisco switch, enter the following commands.

```
snmp-server group V3Group v3 auth read V3Read write V3Write
snmp-server user snmpuser V3Group v3 auth md5 snmpauthcred priv des 
snmpprivcred
snmp-server view V3Read iso included
snmp-server view V3Write iso included
```
# <span id="page-6-2"></span>RADIUS Configuration

The Cisco switch must authenticate against ExtremeControl. For this authentication process to occur, the Access Control Engine needs to be configured as a RADIUS server within the switch configuration. Multiple command sets must be configured on the switch to complete the RADIUS configuration. First, you create the 'aaa' rules. These rules need to be carefully evaluated when being applied as it is quite easy to deny existing Telnet, SSH, or serial console access to the switch. As a best practice be sure to note if any of these commands already exist within the switch configuration and if so, adjust the new commands accordingly. If no 'aaa' commands are present, the following commands will need to be added. The last command creates a local account (admin) to administer the switch.

```
aaa new-model
aaa authentication login default local
aaa authentication enable default enable none
username admin privilege 15 password 0 MyPassword123
```
The following commands should be utilized to add the Access Control Engine as a RADIUS server. Note that the RADIUS shared secret will always be '*ETS\_TAG\_SHARED\_SECRET*' in Access Control unless it is explicitly changed. The test username is used to verify that an Access Control Engine is alive and available. This account does not need to exist; the switch is just looking for a response from the server.

```
username test-radius privilege 0 password 0 BadPass123
radius-server host <EAC Engine IP> auth-port 1812 acct-port 1813 test 
username test-radius key ETS TAG SHARED SECRET
radius-server dead-criteria time 30 tries 3
radius-server vsa send accounting
radius-server vsa send authentication
ip radius source-interface vlan <VLAN Number>
```
After defining the Access Control Engine, add it to a group that can be used in the 'aaa' configuration. If multiple Access Control Engines are configured, add each one to the same group.

```
aaa group server radius EAC
server <EAC Engine IP> auth-port 1812 acct-port 1813
```
Add the 'aaa' rules for the switch to authenticate devices against the Access Control Engine.

```
aaa authentication dot1x default group EAC
aaa authorization network default group EAC
aaa accounting dot1x default start-stop group EAC
aaa accounting update periodic 5
aaa session-id common
```
Adding the following commands enables RFC 3576 support. This is not required for Access Control but can be useful if problems arise with re-authentication. If using RFC 3576, an NTP server is recommended as the messages are time sensitive.

```
ntp server <NTP Server IP>
aaa server radius dynamic-author
  client <EAC Engine IP> server-key ETS_TAG_SHARED_SECRET
   auth-type any
```
The following global commands are used to assist in authentication recovery, tracking of devices, and logging.

```
ip device tracking
epm logging
authentication critical recovery delay 1000
authentication mac-move permit
dot1x critical eapol
```
## <span id="page-8-0"></span>Web-Redirect Configuration

Cisco uses a special ACL to redirect client web traffic to a captive portal. This ACL is written so that all traffic that matches a permit statement in the ACL will be redirected. Therefore, a deny statement matching the Access Control Engine IP address needs to be added so that redirected Web traffic does not get stuck in a redirect loop. A redirect ACL should be similar to the example below.

```
ip access-list extended Unregistered
 deny ip any host 10.8.255.106
permit tcp any any eq www
 permit tcp any any eq 443
```
In addition to the ACL configuration, the HTTP server on the switch needs to be enabled in order to redirect traffic to a web server. The following commands can be used.

ip http server ip http secure-server

# <span id="page-8-1"></span>ACL Configuration

ACL Configuration on the switch is only required if the "Dynamic ACL" method is used and ExtremeControl is only returning the name of the ACL as RADIUS Access-Accept message. Skip this part of the Cisco configuration if the Downloadable ACL method will be used.

For the Dynamic ACL method to work, ACLs must be preconfigured on the switch to allow Access Control to return a single RADIUS attribute that represents the assigned access for the end system. An example list of ACLs is below. Note that the ACL names (such as EnterpriseUser and GuestAccess) cannot contain spaces.

```
ip access-list extended Administrator
permit ip any any
ip access-list extended EnterpriseUser
permit ip any any
ip access-list extended GuestAccess
permit ip any any
ip access-list extended Quarantine
deny ip any host 10.8.255.106
permit tcp any any eq www
permit tcp any any eq 443
ip access-list extended Unregistered
 deny ip any host 10.8.255.106
permit tcp any any eq www
permit tcp any any eq 443
```
#### **NOTE**

Per Cisco's documentation: "For any ACL configured for multiple-host mode, the source portion of statement must be any. (For example, permit icmp any host 10.10.1.1.)". This is also true for multi-auth mode. If this ACL usage guidance is not followed, authorization will fail.

### <span id="page-9-0"></span>Authentication Configuration

Each Ethernet interface that is going to have an end system connected to it should have authentication enabled to allow visibility within ExtremeControl. Note, the commands below assume that 802.1X and MAC Authentication are both utilized on the edge switch ports. If 802.1X is not required, it can be removed from the command list. Additionally, these commands need to be merged with the existing commands on each interface. Lastly, the 'interface range' command can be used to simultaneously modify multiple interfaces.

```
interface GigabitEthernet 1/0/10
  switchport mode access
  switchport access vlan 3
   !Allows traffic before authentication is completed.
  authentication open
   !Useful for Printers and devices that send traffic infrequently. 
  authentication control-direction in
   !Allow multiple devices to authenticate to a single port.
  authentication host-mode multi-auth
   !Re-authenticate periodically
  authentication periodic
   !Listen to session-timeout information from EAC.
  authentication timer reauthenticate server
   !If 802.1X fails, use MAC Authentication
  authentication event fail action next-method
   !If EAC fails, open access to the access vlan used above
  authentication event server dead action authorize vlan 3
   !When EAC comes back online, re-authenticate
  authentication event server alive action reinitialize
   !Use 802.1X first if available, then MAC Authentication Bypass
  authentication order dot1x mab
  authentication priority dot1x mab
   !If a device moves from one port to another, replace the existing session
  authentication violation replace
  !Enable MAC Authentication Bypass and 802.1X
  mab
  dot1x pae authenticator
   !Set 802.1X Timeout to 10 seconds. This can be adjusted if 802.1X timeout
```
is taking too long. If 802.1X is used in the network though, be careful of

```
making it too low.
   dot1x timeout tx-period 10
   !Set port as an edge port for Spanning Tree.
   spanning-tree portfast
   !Enable Authentication on this port
   authentication port-control auto
```
After entering all of these commands, an interface should look similar to this:

```
interface GigabitEthernet1/0/10
 switchport access vlan 3
switchport mode access
 authentication control-direction in
 authentication event fail action next-method
 authentication event server dead action authorize vlan 3
 authentication event server alive action reinitialize 
 authentication host-mode multi-auth
 authentication open
authentication order dot1x mab
 authentication priority dot1x mab
 authentication port-control auto
 authentication periodic
authentication timer reauthenticate server
 authentication violation replace
mab
dot1x pae authenticator
dot1x timeout tx-period 10
 spanning-tree portfast
end
```
If 802.1X authentication is being utilized, then 802.1X must be enabled globally on the switch:

```
dot1x system-auth-control
```
# <span id="page-11-0"></span>ExtremeCloud IQ - Site Engine and ExtremeControl Configuration for Cisco Switches

# <span id="page-11-1"></span>Cisco Switch Discovery in ExtremeCloud IQ - Site Engine

In order to manage Cisco switches in ExtremeCloud IQ - Site Engine, the switch needs to be discovered and added to the ExtremeCloud IQ - Site Engine database. For this purpose, SNMP and CLI Credentials should be created and added to a Device Profile which will then be used during the discovery process.

As depicted in Figure 1, navigate to Administration and follow the steps to create SNMP and CLI credentials for the Cisco switch. Make sure to configure the same SNMP user name, authentication and privacy types and passwords that are configured on the switch.

| Alarms & Events       | Add<br>Edit                     | <b>Delete</b>       | Default Profile: public_v1_Profile | $\mathcal{L}$              | Default Access Control Engine Profile: snmp_v3_profile | $\mathbf{v}$        |                         |                      |
|-----------------------|---------------------------------|---------------------|------------------------------------|----------------------------|--------------------------------------------------------|---------------------|-------------------------|----------------------|
| <b>C</b> Control      |                                 |                     |                                    |                            |                                                        |                     |                         |                      |
| Analytics             | Name                            | <b>SNMP Version</b> | Read Credential                    | Write Credential           | Max Access Credential                                  | Read Security Level |                         | Write Security Level |
|                       | public_v1_Profile               | SNMP <sub>v1</sub>  | public_v1                          | public_v1                  | public_v1                                              |                     |                         |                      |
| <del>▼</del> Wireless | EXTR_v1_Profile                 | SNMP <sub>v1</sub>  | public v1                          | private_v1                 | private_v1                                             |                     |                         |                      |
| <b>III</b> Reports    | public_v2_Profile               | SNMP <sub>v2</sub>  | public_v2                          | public_v2                  | public_v2                                              |                     |                         |                      |
| <b>三</b> Tasks        | EXTR_v2_Profile                 | SNMPv2              | public_v2                          | private_v2                 | private_v2                                             |                     |                         |                      |
| Administration        | snmp_v3_profile                 | SNMP <sub>v3</sub>  | default_snmp_v3                    | default_snmp_v3            | default_snmp_v3                                        | AuthPriv            | AuthPriv                |                      |
|                       | VOSS_v1_Profile                 | SNMP <sub>v1</sub>  | public v1                          | private_v1                 | private_v1                                             |                     |                         |                      |
| <b>ED</b> Connect     | BOSS_ESM_v1_Profile             | SNMP <sub>v1</sub>  | public v1                          | private_v1                 | private_v1                                             |                     |                         |                      |
|                       | BOSS_4800_v1_Profile            | SNMP <sub>v1</sub>  | public_v1                          | private v1                 | private v1                                             |                     |                         |                      |
|                       | BOSS_v1_Profile                 | SNMPv1              | public_v1                          | Add SNMP Credential<br>př, |                                                        |                     | ×                       |                      |
|                       | VOSS v2_Profile                 | SNMP <sub>v2</sub>  | public_v2                          | pr<br>Credential Name:     | Cisco_SNMP_v3                                          |                     |                         |                      |
|                       | $\ll$<br>Page<br>$\vert$ 1<br>× | of 1<br>$\gg$       | $\alpha$<br>局<br>Reset             | SNMP Version:              | SNMP <sub>V3</sub>                                     |                     | $\overline{\mathbf{v}}$ |                      |
|                       | SNMP Credentials                | Li Credentials      | Device Mapping                     | User Name:                 | snmpuser                                               |                     |                         | 4                    |
|                       |                                 |                     |                                    | Authentication Type:       | MD5                                                    |                     | $\overline{\mathbf v}$  |                      |
|                       | $\mathbf{3}$<br>G Add<br>Edit.  | <b>O</b> Delete     |                                    | Authentication             | snmpauthcred                                           |                     | ۲                       |                      |
|                       | Name                            | <b>SNMP Version</b> | Community Name                     | Password:<br>User Nat      |                                                        |                     |                         | Privacy              |
|                       | public_v1                       | SNMP <sub>v1</sub>  | ******                             | Privacy Type:              | DES                                                    |                     | $\mathbf{v}$            |                      |
|                       | private_v1                      | SNMPv1              | *******                            | Privacy Password:          | snmpprivcred                                           |                     | ۲                       |                      |
|                       | public_v2                       | SNMPv2              | ******                             |                            |                                                        | Save                | Cancel                  |                      |
|                       | private v2                      | SNMP <sub>v2</sub>  | *******                            |                            |                                                        |                     |                         |                      |

Figure 1 - How to configure SNMP credentials for a Cisco switch in ExtremeCloud IQ - Site Engine

A CLI credential is needed to access the CLI terminal of the device directly from ExtremeCloud IQ - Site Engine or to run a script/workflow that will interact with the device through the CLI. Note that a CLI credential is not required for ExtremeControl integration.

| a                     | ExtremeCloud IQ Site Engine                       |                       |                                       |                                |                 |                                                          |                          |                         |  |
|-----------------------|---------------------------------------------------|-----------------------|---------------------------------------|--------------------------------|-----------------|----------------------------------------------------------|--------------------------|-------------------------|--|
| <b>A</b> Network      | Profiles<br><b>Users</b>                          | Server Information    | Certificates<br>Options               | Backup/Restore<br>Device Types |                 | <b>Diagnostics</b>                                       | <b>Client API Access</b> |                         |  |
| Alarms & Events       | B Edit<br>@ Add                                   | O Delete              | Default Profile:<br>public_v1_Profile | $\overline{\mathbf{v}}$        |                 | Default Access Control Engine Profile:   snmp_v3_profile | $\overline{\mathbf{v}}$  |                         |  |
| Control               | Name                                              | <b>SNMP Version</b>   | <b>Read Credential</b>                | <b>Write Credential</b>        |                 | <b>Max Access Credential</b>                             | Read Security Level      | Write Security Lev      |  |
| <b>M</b> Analytics    | public v1 Profile                                 | SNMP <sub>v1</sub>    | public_v1                             | public v1                      | public_v1       |                                                          |                          |                         |  |
| <del>▼</del> Wireless | EXTR_v1_Profile                                   | SNMPv1                | public_v1                             | private_v1                     | private_v1      |                                                          |                          |                         |  |
| <b>Ill</b> Reports    | public_v2_Profile                                 | SNMP <sub>v2</sub>    | public_v2                             | public v2                      | public_v2       |                                                          |                          |                         |  |
| <b>三</b> Tasks        | EXTR v2 Profile                                   | SNMP <sub>v2</sub>    | public_v2                             | private_v2                     | private_v2      |                                                          |                          |                         |  |
| Administration        | snmp_v3_profile                                   | SNMP <sub>v3</sub>    | default_snmp_v3                       | default_snmp_v3                | default_snmp_v3 |                                                          | AuthPriv                 | AuthPriv                |  |
| <b>E</b> Connect      | VOSS_v1_Profile                                   | SNMPv1                | public_v1                             | private_v1                     | private_v1      |                                                          |                          |                         |  |
|                       | BOSS_ESM_v1_Profile                               | SNMPv1                | public_v1                             | pr<br>Add CLI Credential       |                 |                                                          |                          | $\boldsymbol{\times}$   |  |
|                       | BOSS_4800_v1_Profile                              | SNMPv1                | public_v1                             | pr                             |                 |                                                          |                          |                         |  |
|                       | BOSS_v1_Profile                                   | SNMPv1                | public_v1                             | Description:<br>pr             |                 | Cisco_CLI                                                |                          |                         |  |
|                       | VOSS v2 Profile                                   | SNMP <sub>v2</sub>    | public_v2                             | User Name:<br>pr               |                 | admin                                                    |                          |                         |  |
|                       | $\ll$<br>Page                                     | of 1<br>$\gg$         | c<br>Reset                            | Type:                          |                 | Telnet                                                   |                          | $\overline{\mathbf{v}}$ |  |
|                       |                                                   |                       |                                       | Login Password:                |                 |                                                          |                          | $\mathcal{P}$           |  |
|                       | <b>SNMP Credentials</b><br><b>CLI Credentials</b> | <b>Device Mapping</b> |                                       | Enable Password:               |                 |                                                          |                          | G                       |  |
|                       | 3.<br>Edit<br><b>O</b> Add                        | <b>O</b> Delete       |                                       | Configuration Password:        |                 |                                                          |                          | G                       |  |
|                       | Description                                       | <b>User Name</b>      | Login Password<br>Type                |                                |                 |                                                          | <b>Save</b>              | Cancel                  |  |
|                       | Default                                           | admin                 | Telnet                                | ******                         |                 |                                                          |                          |                         |  |

Figure 2 *–* How to configure CLI credentials for a Cisco switch in ExtremeCloud IQ - Site Engine

When both SNMP and CLI credentials have been set up, add a new Device Profile and bind the credentials to the profile as shown in Figure 3.

|                    | ExtremeCloud IQ Site Engine     |                                                 |                                       |                                |                                                          |                             |                               |
|--------------------|---------------------------------|-------------------------------------------------|---------------------------------------|--------------------------------|----------------------------------------------------------|-----------------------------|-------------------------------|
| <b>A</b> Network   | 2 <sub>gers</sub><br>Profiles   | Server Information                              | Certificates<br>Options               | Backup/Restore<br>Device Types | <b>Diagnostics</b>                                       | <b>Client API Access</b>    |                               |
| Alarms & Events    | Add<br>B Edit<br>з              | O Delete                                        | Default Profile:<br>public v1 Profile | $\overline{\phantom{a}}$       | Default Access Control Engine Profile:   snmp v3 profile |                             |                               |
| <b>C</b> Control   | Name                            | <b>SNMP Version</b>                             | <b>Read Credential</b>                | Write Credential               | Max Access Credential                                    | Read Security Level         | <b>Write Security Level</b>   |
| <b>M</b> Analytics | public_v1_Profile               | SNMP <sub>v1</sub>                              | public_v1                             | public_v1                      | public_v1                                                |                             |                               |
| wireless           | EXTR v1 Profile                 | SNMP <sub>v1</sub>                              | public v1                             | private v1                     | private v1                                               |                             |                               |
| <b>III</b> Reports | public_v2_Profile               | SNMP <sub>v2</sub>                              | public_v2                             | public_v2                      | public_v2                                                |                             |                               |
| <b>三</b> Tasks     | EXTR_v2_Profile                 | SNMP <sub>v2</sub>                              | public_v2                             | private_v2                     | private_v2                                               |                             |                               |
| Administration     | snmp_v3_profile                 | SNMPv3                                          | default snmp v3                       | default snmp v3                | default_snmp_v3                                          | AuthPriv                    | AuthPriv                      |
| <b>Z</b> Connect   | VOSS_v1_Profile                 | SNMPv1                                          | public_v1                             | private_v1                     | private_v1                                               |                             |                               |
|                    | BOSS_ESM_v1_Profile             | SNMPv1                                          | public_v1                             | Add Profile                    |                                                          |                             | ×                             |
|                    | BOSS_4800_v1_Profile            | SNMP <sub>v1</sub>                              | public_v1                             | Profile Name:                  |                                                          |                             |                               |
|                    | BOSS v1 Profile                 | SNMP <sub>v1</sub>                              | public_v1                             |                                | Cisco v3 Profile                                         |                             |                               |
|                    | VOSS_v2_Profile                 | SNMP <sub>v2</sub>                              | public_v2                             | SNMP Version:                  | SNMP <sub>v3</sub>                                       |                             | $\overline{\phantom{a}}$      |
|                    | $\ll$<br>Page<br>$\overline{1}$ | $\gg$<br>of 1                                   | G.<br>曧<br>Reset                      | Read:                          | Cisco_SNMP_v3<br>$\overline{\phantom{a}}$                | Read Security:<br>AuthPriv  | $\overline{\phantom{a}}$<br>4 |
|                    |                                 |                                                 |                                       | Write:                         | Cisco_SNMP_v3<br>$\overline{\phantom{a}}$                | AuthPriv<br>Write Security: | $\overline{\phantom{a}}$      |
|                    | <b>SNMP Credentials</b>         | <b>CLI Credentials</b><br><b>Device Mapping</b> |                                       | Max Access:                    | Cisco_SNMP_v3<br>$\overline{\phantom{a}}$                | AuthPriv<br>Max Security:   | $\overline{\mathbf{v}}$       |
|                    | B Edit<br><b>@</b> Add          | O Delete                                        |                                       | CLI Credential:                | Cisco_CLI                                                |                             |                               |
|                    | <b>Description</b>              | <b>User Name</b>                                | Type<br><b>Login Pas</b>              |                                |                                                          |                             | Cancel<br>Save                |
|                    | Default                         | admin                                           | Telnet                                | ******                         |                                                          |                             |                               |
|                    | < No Access >                   |                                                 |                                       |                                |                                                          |                             |                               |

Figure 3 - How to create a Device Profile for a Cisco switch in ExtremeCloud IQ - Site Engine

After the Device Profile is set up, navigate to the Network menu from the left pane of ExtremeCloud IQ - Site Engine and select the Devices tab. Select the relevant Site for the Cisco switch to be added in and then right click on that Site and select "Add Devices".

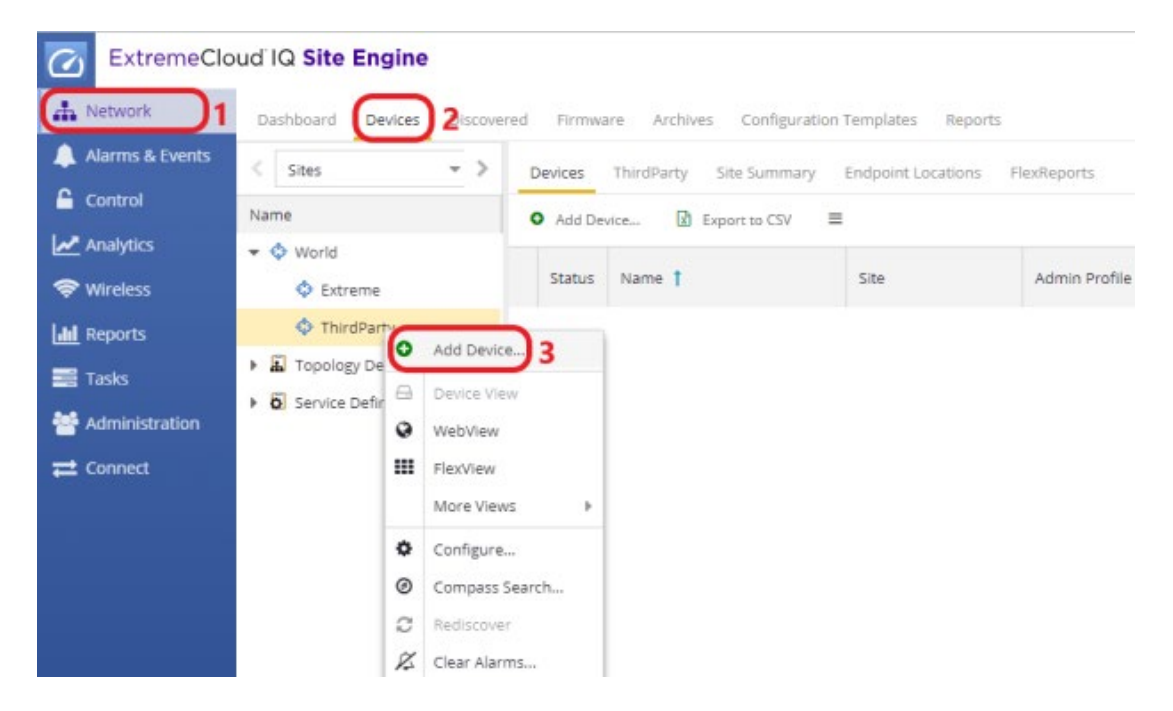

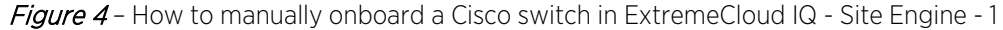

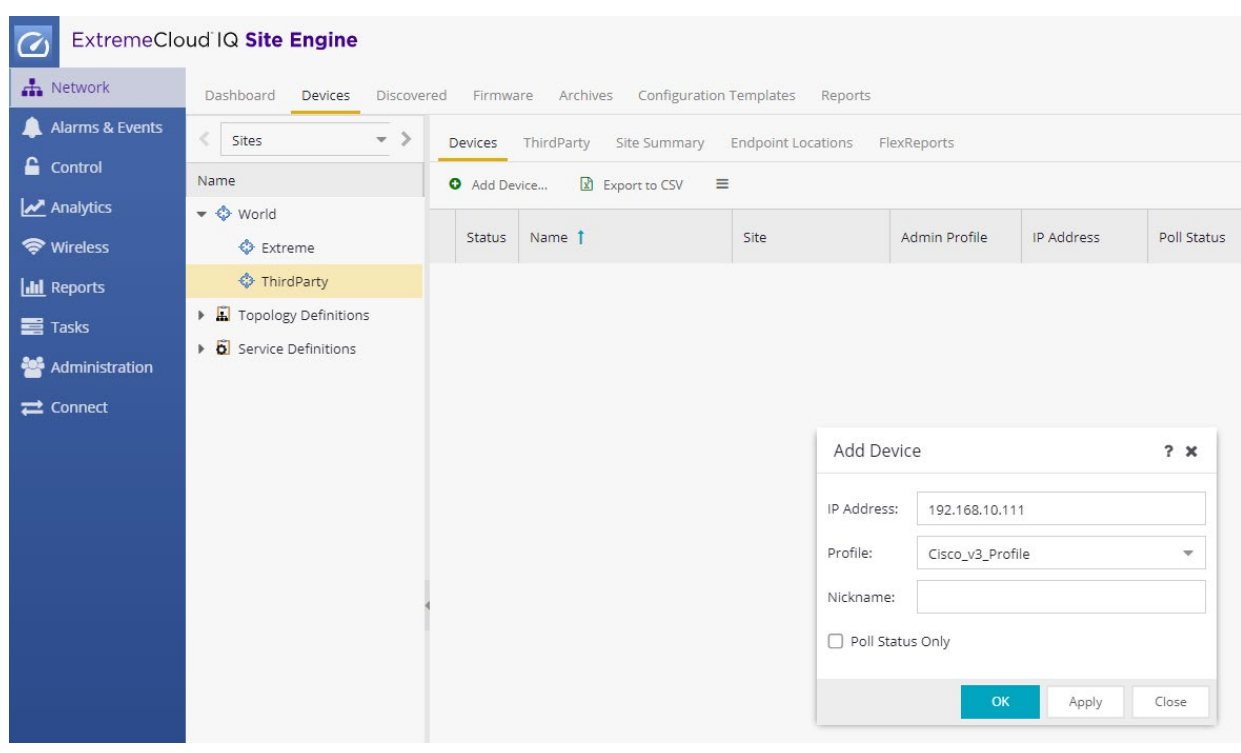

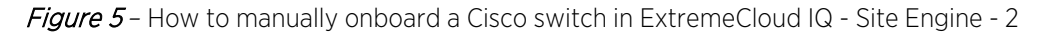

Alternatively, if multiple switches need to be onboarded, a more convenient method is to use the "Discover" operation under the Site as illustrated in Figure 6. The discover type can be a subnet, a seed address, or an address range.

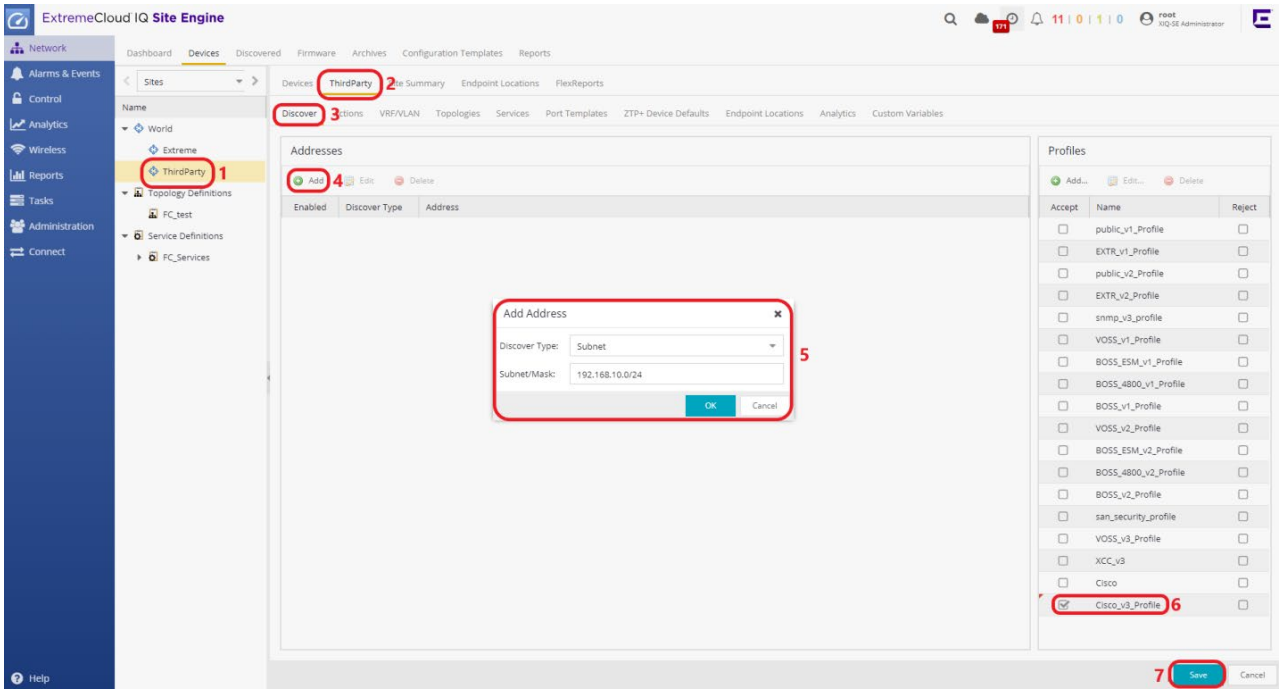

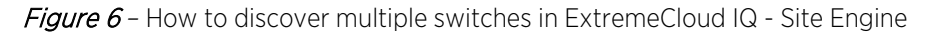

# <span id="page-14-0"></span>ExtremeControl Configuration using Dynamic ACLs

#### <span id="page-14-1"></span>Overview

This section covers the configuration of ExtremeControl to use the Cisco switch as an edge enforcement point using the Dynamic ACL method together with Guest Registration. Skip this section if Downloadable ACL (Per-User ACL) method is preferred.

#### <span id="page-14-2"></span>Step 1: Add the Cisco Switch to Access Control

Because the Cisco switch was already onboarded to ExtremeCloud IQ - Site Engine in the previous section, the next step is to add the switch to the Access Control and configure Access Control with appropriate RADIUS attributes.

Open ExtremeCloud IQ - Site Engine and navigate to the Control section and then select the Access Control tab. Next, select the Switches sub-tab and the Add button to add the Cisco switch as shown in Figure 7 and Figure 8.

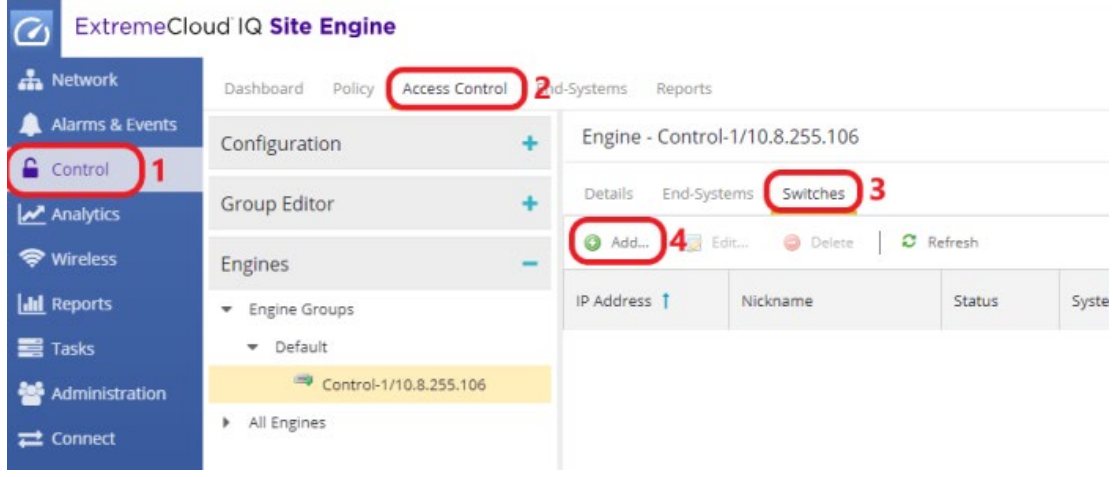

**Figure 7** – How to add a Cisco switch to Access Control – 1

Because the Cisco device is already in the ExtremeCloud IQ - Site Engine database, expand the "My Network" pane, find the Cisco switch, and select the checkbox. By default, some settings are determined based on the type of device that is added. However, a few settings need to be set manually. These settings are:

Primary Engine: Primary Access Control Engine to be used RADIUS Attributes to Send: Cisco Wired Dynamic ACL RADIUS Accounting: Enabled Policy Domain: Do Not Set

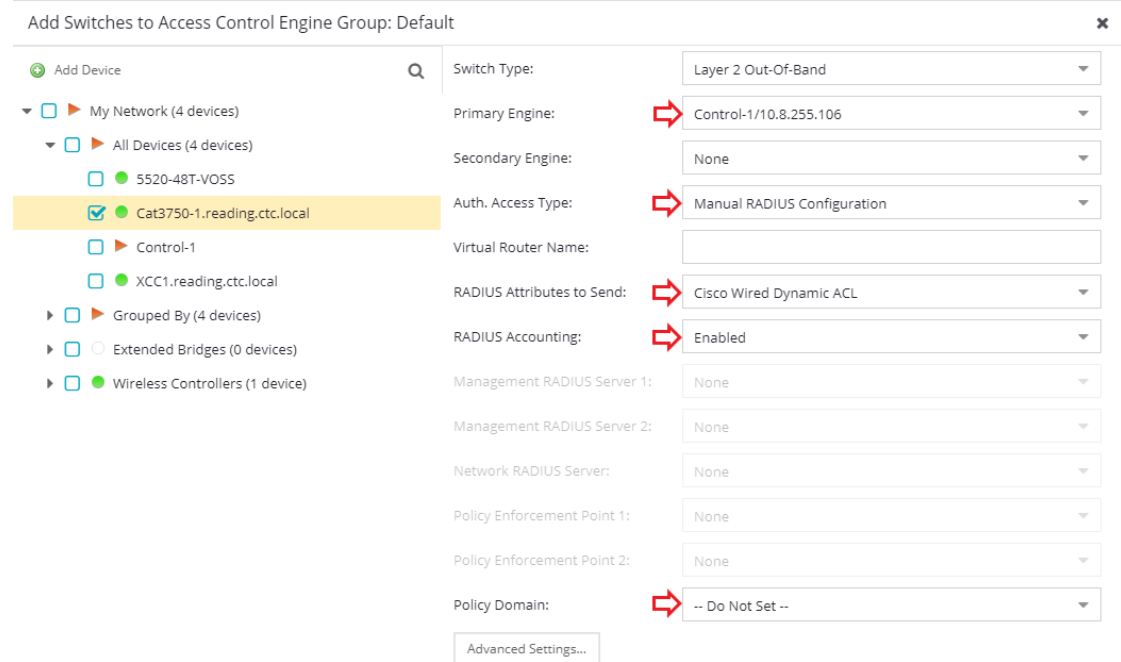

Figure 8 – How to add a Cisco switch to Access Control – 2

When the switch is added, **Enforce** the configurations.

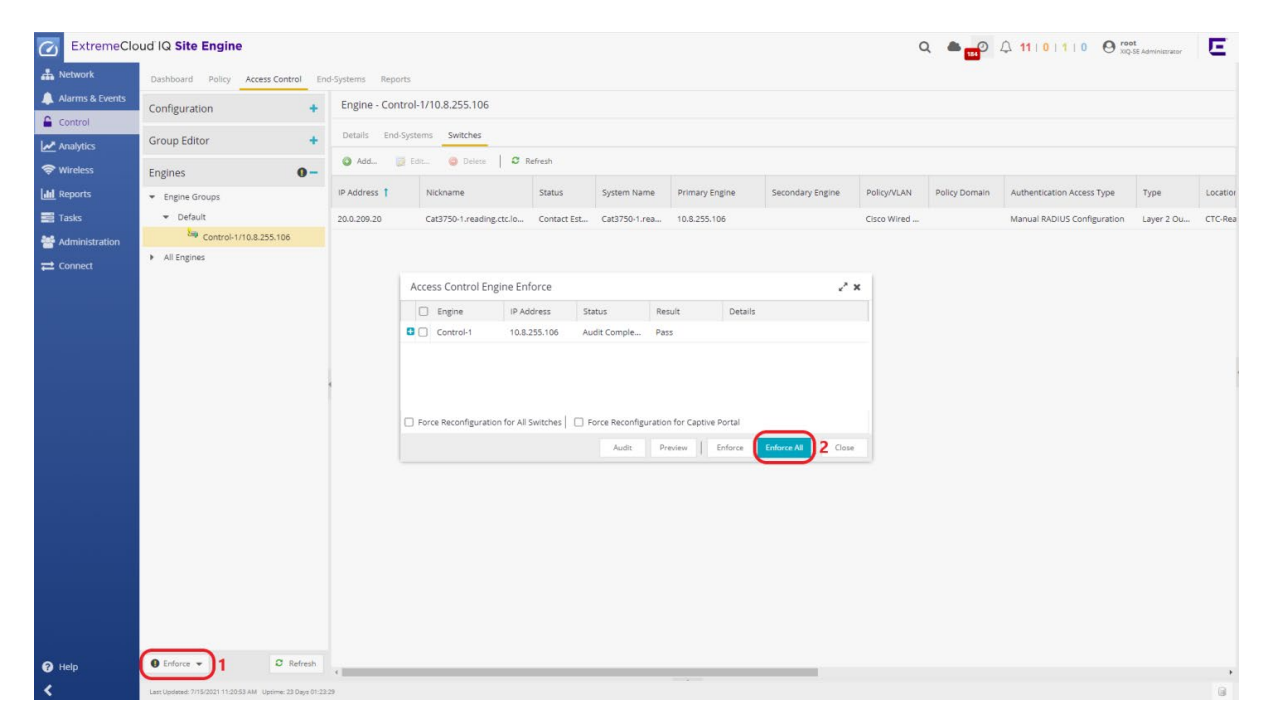

## <span id="page-16-0"></span>Step 2: Configure AAA with Local Authentication Method

To ensure the switch receives a RADIUS Reject message when testing availability of the Access Control Engine, the AAA configuration needs to be adjusted. Select the Configuration section, expand AAA in the Configuration tree, and right-click the Default AAA configuration. Select Make Advanced.

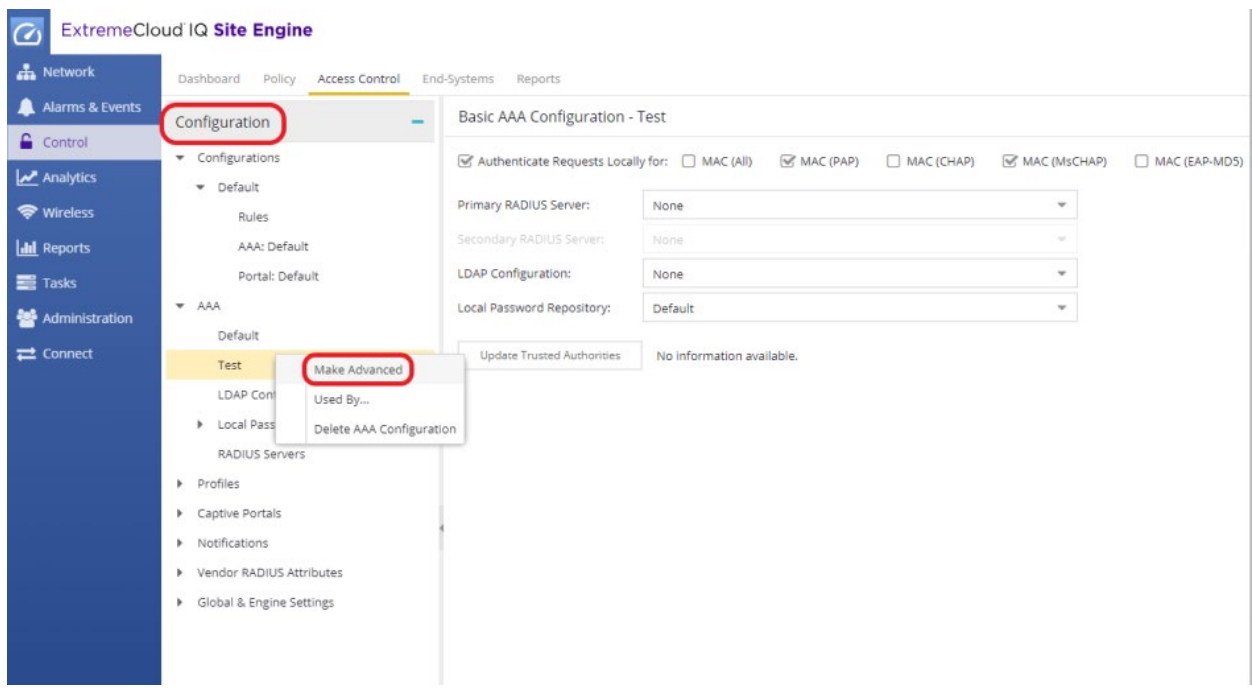

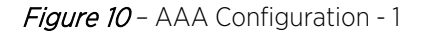

Select the "Any" Authentication Rule and then the Edit button.

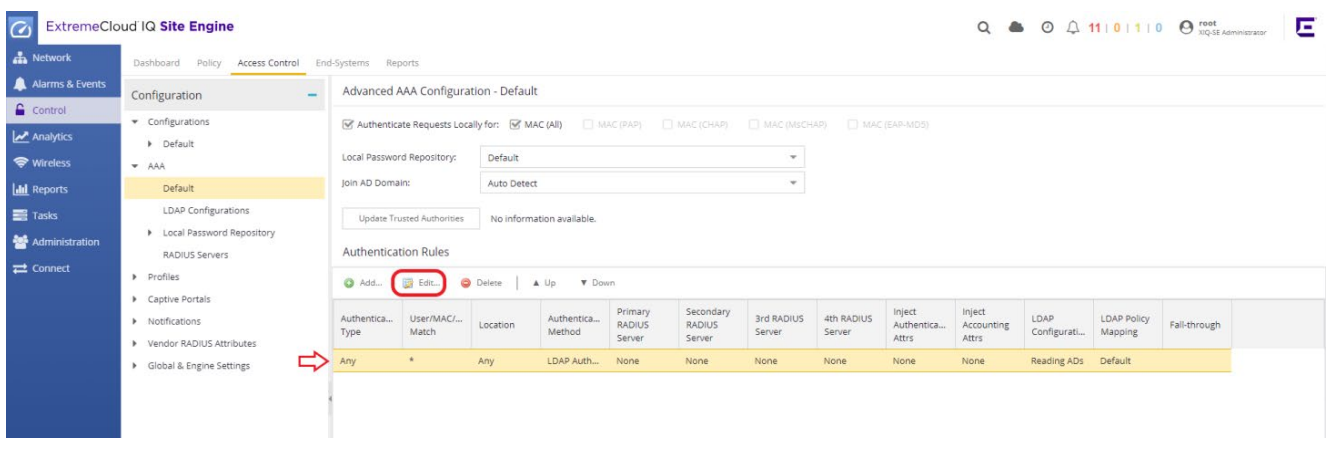

Figure 11 - AAA Configuration - 2

In this section, Local Authentication will be used. LDAP or Proxy RADIUS Authentication can also be selected. In the "Edit User to Authentication Mapping" window, change the Authentication Method to Local Authentication and then select the OK button.

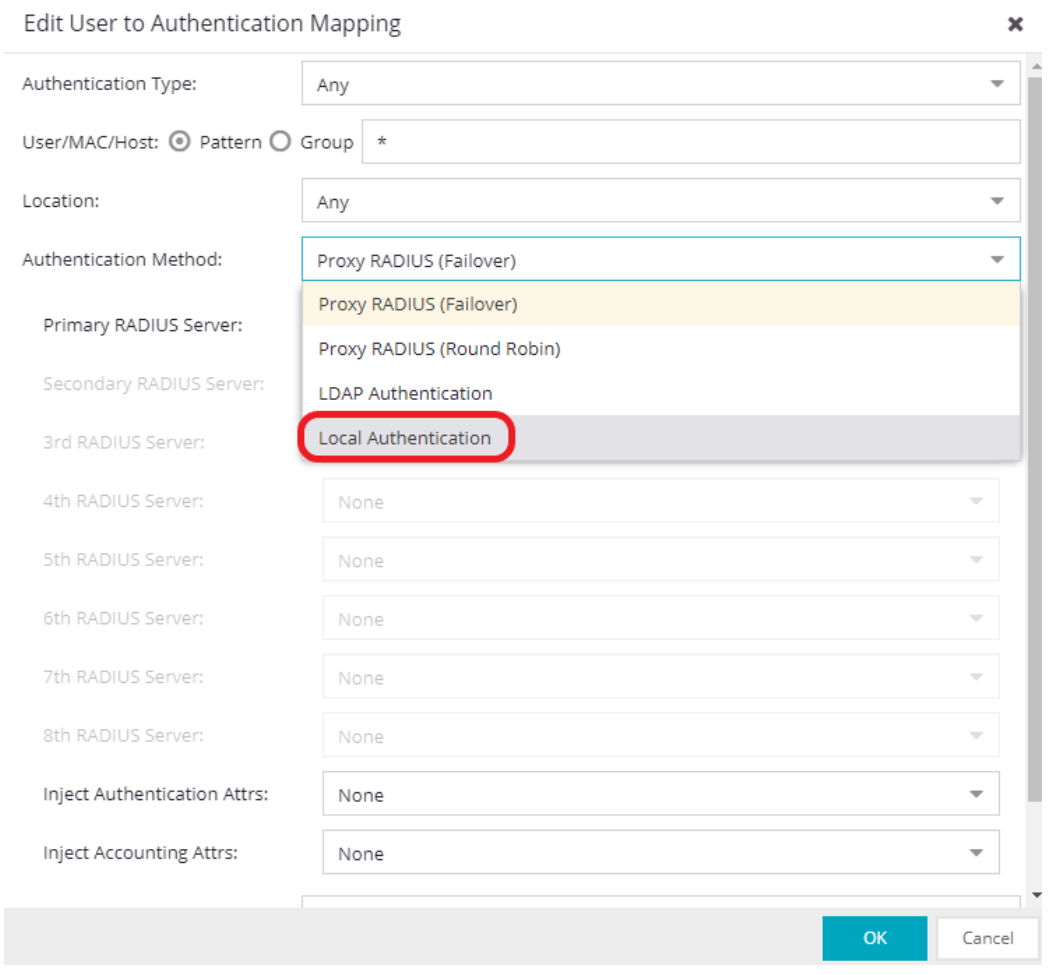

Figure 12 *–* AAA Configuration – Local Authentication Setting

Save the Configuration and Enforce again as shown in Figure 13.

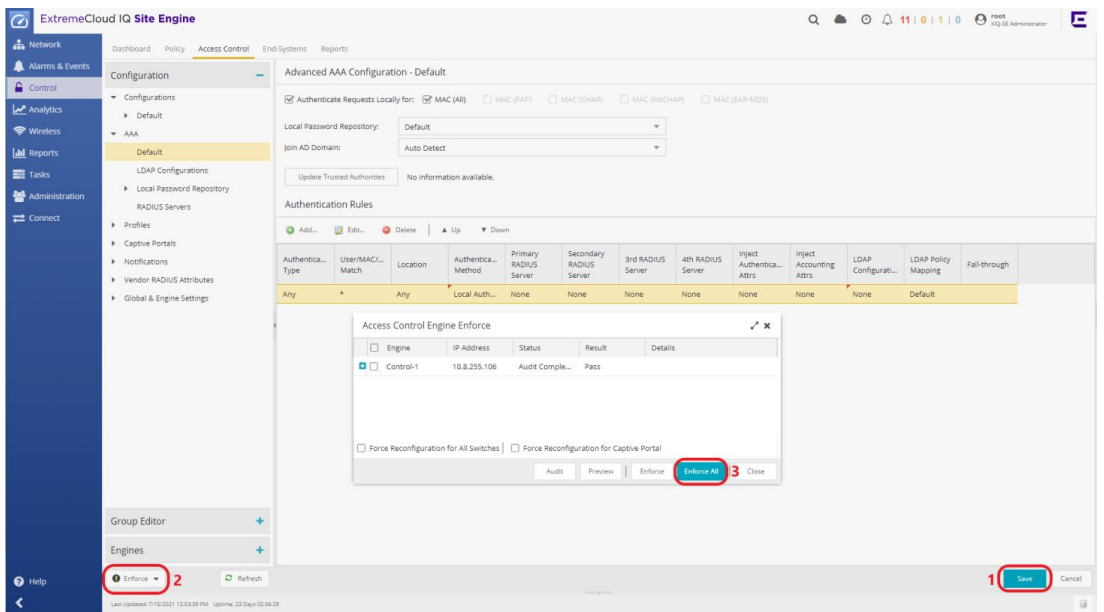

**Figure 13** – How to enforce the configuration in ExtremeControl

### <span id="page-18-0"></span>Step 3: Configure the Rules and ACLs to Assign

After the switch is added to Access Control, the rules need to be adjusted to return the correct RADIUS VSAs for the Cisco switch. Assuming that Guest Registration is already configured on the system, a default set of rules already exists. If Guest Registration is not enabled, it can be enabled by expanding Captive Portals and the Default configuration. Select Website Configuration and select the checkbox for Guest Registration. Then be sure to Save and Enforce the configuration.

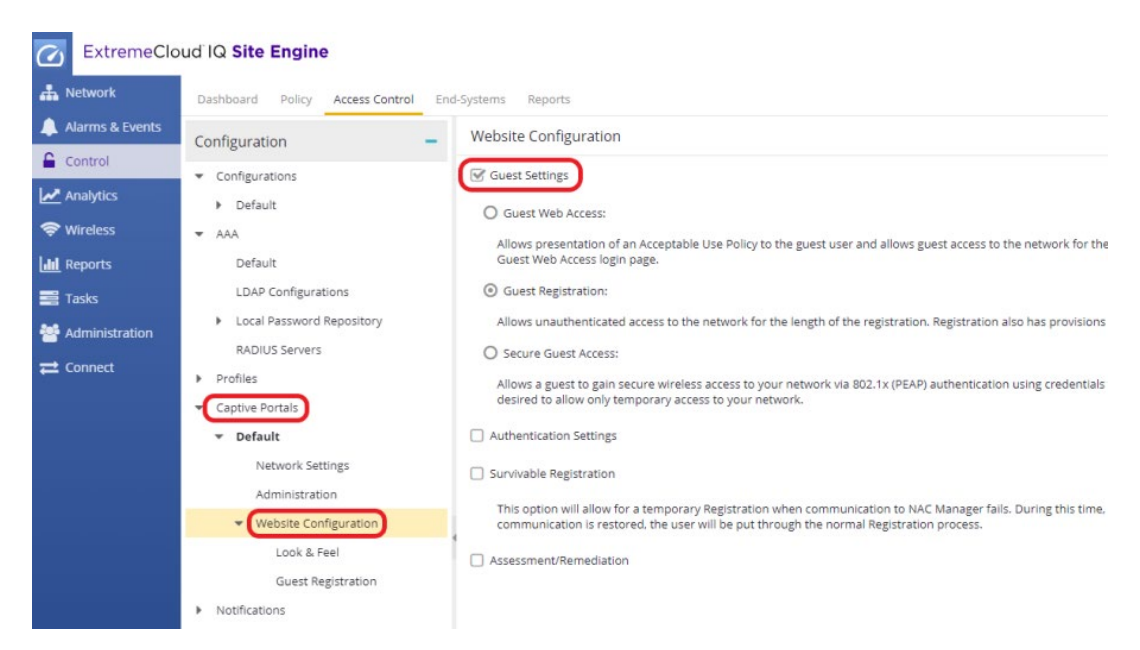

Figure 14 *–* How to enable Guest Registration from ExtremeControl

Expand the Default configuration menu under Configurations to access the Rules engine. Scroll to the bottom where the Unregistered rule exists. Note that this is the "catch-all rule" when registration is enabled. Select the Accept Policy of Unregistered.

| Configuration                                                                  | Rules               |                                                     |                                                                                                    |                    |  |  |  |
|--------------------------------------------------------------------------------|---------------------|-----------------------------------------------------|----------------------------------------------------------------------------------------------------|--------------------|--|--|--|
| Configurations                                                                 | $\odot$<br>感<br>Add | <b>O</b> Delete<br>Copy<br>Edit                     | 合 Up<br><b>-</b> Down<br>View -                                                                                       | Advanced Locations |  |  |  |
| Default<br>÷                                                                   | Enabled             | Rule Name                                           | Profile                                                                                                    | Description        |  |  |  |
| Rules                                                                          |                     | <b>LUITUILIUIIS</b>                                 | MLLIUIIS                                                                                                    |                    |  |  |  |
| AAA: Default                                                                   |                     | Authentication is 802.1X                            | Profile: Green Role Profile (Auto)<br>Accept Policy: Green Role                                                       |                    |  |  |  |
| Portal: Default                                                                | √<br>B              | <b>Registration Denied Access</b>                   | <b>Registration Denied Access NAC Profile</b><br><b>Guest Access NAC Profile</b><br><b>Unregistered NAC Profile</b>   |                    |  |  |  |
| AAA                                                                            | √<br>$\leftarrow$   | <b>Registered Guests</b>                            |                                                                                                    |                    |  |  |  |
| Default                                                                        | √<br>Ð              | <b>Registration Pending Access</b>                  |                                                                                                    |                    |  |  |  |
| <b>LDAP Configurations</b><br>Local Password Repository<br>٠<br>RADIUS Servers | $\checkmark$<br>e   | Unregistered<br><b>Conditions</b><br>catch-all rule | <b>Unregistered NAC Profile</b><br><b>Actions</b><br>Profile: Unregistered NAC Profile<br>Accept Policy: Unregistered |                    |  |  |  |
| Profiles                                                                       |                     |                                                     | Portal: Default                                                                                                    |                    |  |  |  |
| Captive Portals                                                                |                     |                                                     | Unregistered user will be redirected to Registration web page.                                                        |                    |  |  |  |
| Default<br>÷                                                                   | √<br>B              | Default Catchall                                    | <b>Default NAC Profile</b>                                                                                            |                    |  |  |  |
| Network Settings<br>Administration                                             | $\ll$               | $\boldsymbol{c}$<br>$\gg$<br>of 1<br>Page           |                                                                                                    |                    |  |  |  |

Figure 15 *–* Selecting the Accept Policy "Unregistered" in ExtremeControl

In the resulting Edit Policy Mapping window, the RADIUS VSAs need to be specified. The Custom 2, Custom 3, and Custom 4 fields are used for all VSAs being sent back to the switch. For a role that is using Web redirect, Custom 2 and Custom 3 need to be filled in with the following values:

Custom 2: cisco-avpair=url-redirect=http://<EAC Engine IP>/static/index.jsp

Custom 3: cisco-avpair=url-redirect-acl=Unregistered

The Custom 2 field specifies the URL to redirect the web traffic to. This can also be HTTPS if it is enabled. The Custom 3 column defines which ACL to use with the redirection. Based on the previous configuration, this is the Unregistered ACL. See Figure 16.

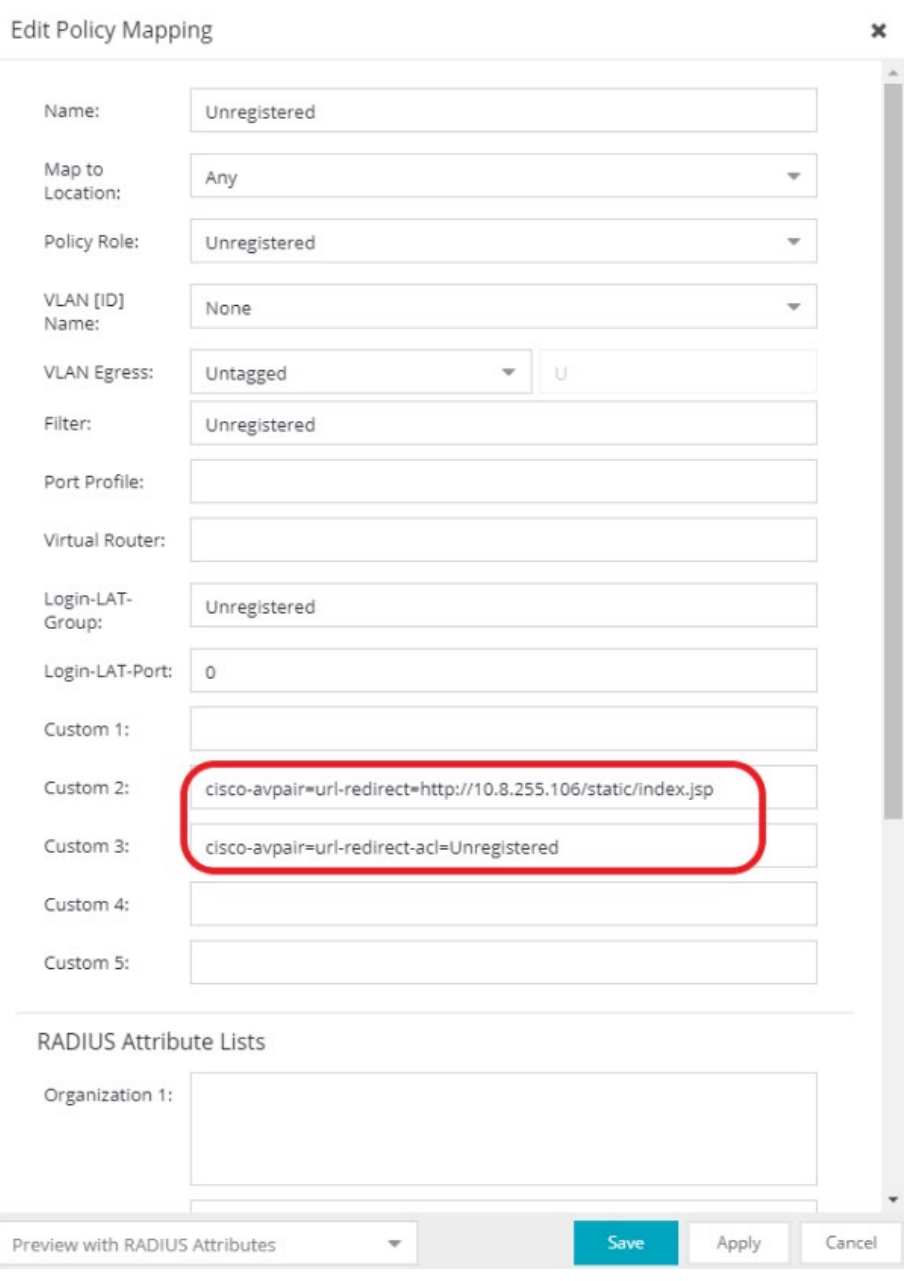

Figure 16 - How to modify the "Unregistered" Policy Mapping for Cisco VSAs

#### NOTES

If the Custom fields are not displayed, ensure the switch was added to Access Control with the correct RADIUS Attributes to Send.

The Custom 4 field is not used when Web redirect is being performed. This is because it is configured to pass back a Filter-ID which the Cisco switch does not need when using Web redirect.

Next, select the Guest Access Accept Policy and set the ACL to be utilized when Guest Registration is complete.

| Configuration                     | Rules          |                       |                                                 |                                                                |             |
|-----------------------------------|----------------|-----------------------|-------------------------------------------------|----------------------------------------------------------------|-------------|
| Configurations                    | <b>@</b> Add   |                       | Edit<br>Copy<br>O Delete                        | <b>Down</b><br>合 Up<br>View v<br>Advanced Locations            |             |
| · Default                         |                | Enabled               | Rule Name                                       | Profile                                                        | Description |
| Rules                             |                |                       | CUTTUILIUIIS<br>Authentication is 802.1X        | ALLIVIIS<br>Profile: Green Role Profile (Auto)                 |             |
| AAA: Default                      |                |                       |                                                 | Accept Policy: Green Role                                      |             |
| Portal: Default                   | G              | $\checkmark$          | <b>Registration Denied Access</b>               | <b>Registration Denied Access NAC Profile</b>                  |             |
| AAA                               | $\blacksquare$ | $\checkmark$          | <b>Registered Guests</b>                        | <b>Guest Access NAC Profile</b>                                |             |
| Default                           |                |                       | <b>Conditions</b>                               | <b>Actions</b>                                                 |             |
| <b>LDAP Configurations</b>        |                |                       | <b>End-System is in Registered Guests</b>       | Profile: Guest Access NAC Profile                              |             |
| Local Password Repository<br>Þ.   |                |                       |                                                 | <b>Accept Policy: Guest Access</b><br>Portal: Default          |             |
| RADIUS Servers                    |                |                       |                                                 | The user will be granted access and accepted onto the network. |             |
| Profiles                          | o              | √                     | Registration Pending Access                     | <b>Unregistered NAC Profile</b>                                |             |
| Captive Portals                   | ÷              | √                     | Unregistered                                    | <b>Unregistered NAC Profile</b>                                |             |
| · Default                         | O              | √                     | Default Catchall                                | Default NAC Profile                                            |             |
| Network Settings                  | $\ll$          | $\langle$   Page      | $1$ of $1$ ><br>$\gg$                           |                                                                |             |
| Administration                    |                |                       |                                                 |                                                                |             |
| Website Configuration<br>۰        |                |                       | Accept Policy - Role Details : Specify a Domain |                                                                |             |
| Look & Feel<br>Guest Registration |                | Specify/Change Domain | 章 View/Edit Domain                              |                                                                |             |
| Notifications                     |                | Role / Service / Rule |                                                 | Summary                                                        |             |
| Vendor RADIUS Attributes          |                |                       |                                                 |                                                                |             |
| Global & Engine Settings          |                |                       |                                                 |                                                                |             |
|                                   |                |                       |                                                 |                                                                |             |
|                                   |                |                       |                                                 |                                                                |             |
| <b>Group Editor</b><br>÷          |                |                       |                                                 |                                                                |             |
| ÷<br><b>Engines</b>               |                |                       |                                                 |                                                                |             |
|                                   |                |                       |                                                 |                                                                |             |

Figure 17 *–* Selecting Accept Policy "Guest Access" in ExtremeControl

In the Edit Policy Mapping window, the field that needs to be edited is the Custom 4 field. This is because web redirection is not going to be used for Guest Access. Instead, just an ACL name will be returned. Therefore, in this field enter only the name of the ACL (for example, GuestAccess). Combined with the RADIUS settings selected for the switch, the return attribute for the switch will be formatted as "Filter-Id=%CUSTOM4%.in". For example, if GuestAccess is the ACL being returned, the attribute that can be seen on the wire is "Filter-Id=GuestAccess.in".

#### Caution

Note that spaces are not supported on Cisco ACL names. Therefore the name of the ACL configured must not contain spaces.

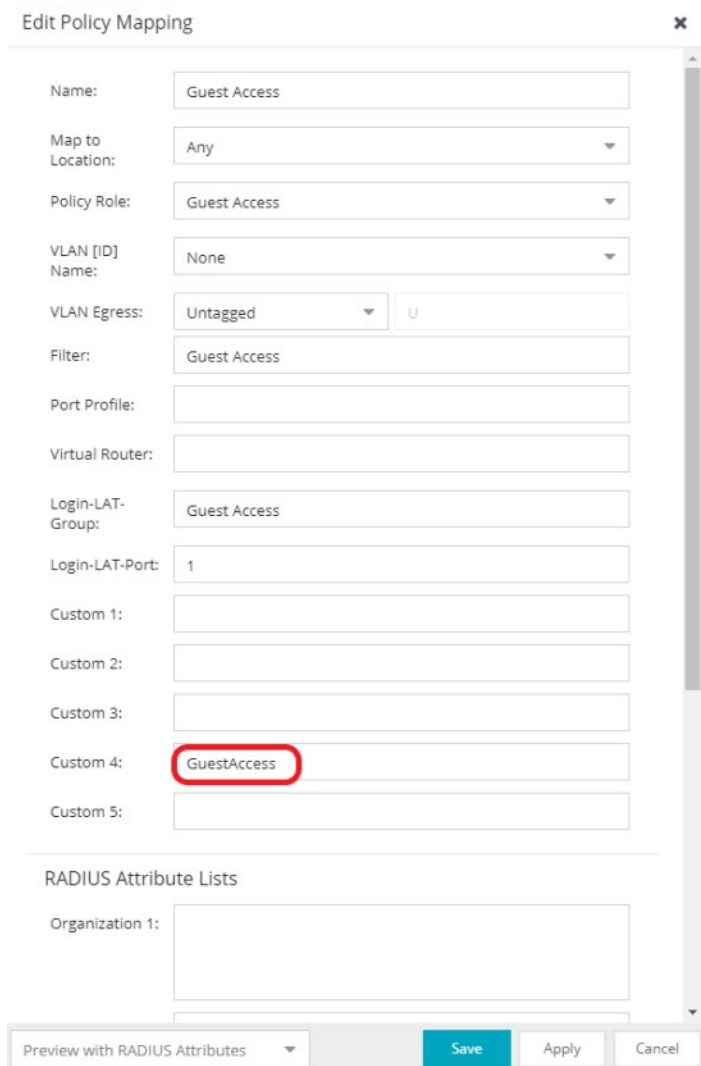

Figure 18 - How to modify "GuestAccess" Policy Mapping to return "Filter-ID" attribute

Repeat this process for any additional ACLs (roles) that need to be assigned through the Rules Engine. Some additional ACL examples include an Administrator, EnterpriseUser, and Quarantine (commonly used with the Web redirect function). After these settings are configured, Enforce the configuration to the Access Control Engine.

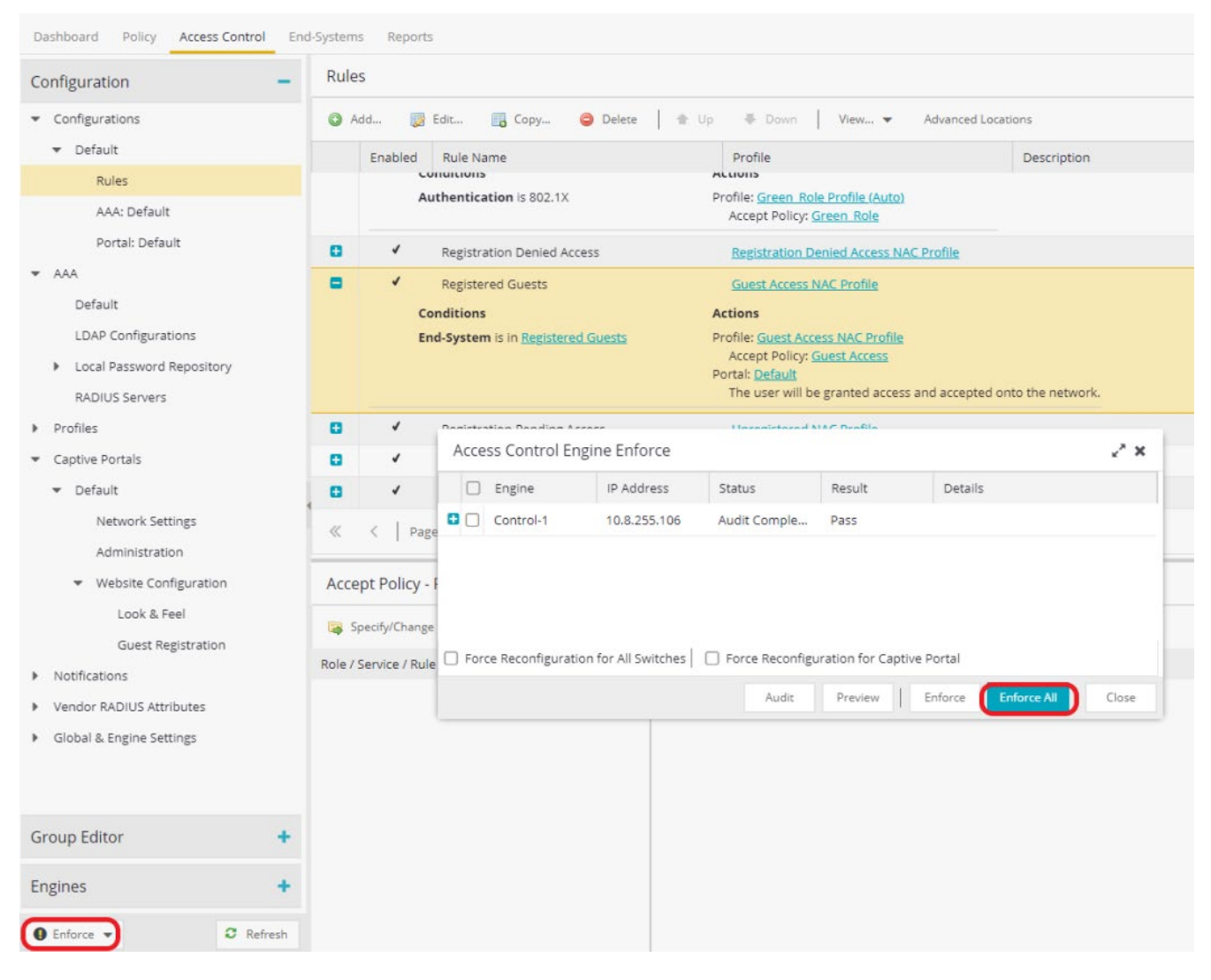

Figure 19 - Enforcing the settings in ExtremeControl

### <span id="page-24-0"></span>Step 4: Verify - Client Testing

Connect a wired client to the Cisco switch port where authentication is configured according to the steps explained in the previous "Authentication Configuration" section.

When a new user without an IEEE 802.1X supplicant configured on the end-system connects to the Cisco switch port with both MAB and 802.1X authentication configured, the "Unregistered" Rule will be applied and the "Unregistered" Policy which has the Custom 2 and Custom 3 attributes (see Figure 16) configured for Web Redirection will be sent to Cisco switch. The operation can be validated by checking the End System table as shown in Figure 20.

|                                                                                                    | Access Control End-Systems<br>Add To Group | Force Reauthentication | Tools = 0 Live = |                 | All End-System Events     |                                                                                                    |           |           |             |            |             | $\nabla_{\mathbf{x}}$<br>Devices: All - |             | 20.0.209.20                | xQ                                              |
|----------------------------------------------------------------------------------------------------|--------------------------------------------|------------------------|------------------|-----------------|---------------------------|----------------------------------------------------------------------------------------------------|-----------|-----------|-------------|------------|-------------|-----------------------------------------|-------------|----------------------------|-------------------------------------------------|
| State                                                                                                    | Last Seen                                  | MAC Address            | MAC OUI          | Device          | Device Type Authorization |                                                                                                    |           |           |             |            |             |                                         |             |                            | IP Address<br>Host Nam                          |
|                                                                                                    |                                            |                        | Vendor           | Family          |                           |                                                                                                    |           |           |             |            |             |                                         |             |                            |                                                 |
| 7/15/2021 2:43:07<br>00:50:56:86:B7:5D<br>VMware, Inc.<br>7/15/2021 2:43:39<br>Windows 10<br>00:50:56:86:A3:89<br>VMware, Inc.<br>Windows |                                            |                        |                  |                 |                           | Cisco-AVPair='ip:inacl#10=deny ip 0.0.0.0 255.255.255.255 20.1.110.100 0.0.0.0', Cisco-AVPair='ip:inacl#20=permit ip any any'<br>cisco-avpair='url-redirect=http://10.8.255.106/static/index.jsp', cisco-avpair='url-redirect-acl=Unregistered' |           |           |             |            |             |                                         |             | 20.0.209.60<br>20.0.209.99 |                                                 |
|                                                                                                    |                                            |                        |                  |                 |                           |                                                                                                    |           |           |             |            |             |                                         |             |                            |                                                 |
|                                                                                                    | $\&\&\&\ $ Page 1 of 1 $\rangle$           |                        | > C B Reset      | <b>Bookmark</b> |                           |                                                                                                    |           |           |             |            |             |                                         |             |                            |                                                 |
|                                                                                                    | End-System Events and Health Results       |                        |                  |                 |                           |                                                                                                    |           |           |             |            |             |                                         |             |                            | Displaying 1 - 2 of 2                           |
|                                                                                                    | <b>B</b> Export End-System Events          | C Refresh              |                  |                 |                           |                                                                                                    |           |           |             |            |             |                                         |             |                            |                                                 |
|                                                                                                    | Time Stamp<br>$\overline{S}$               | MAC Address            | Device<br>Family | Device Type     | IP Address                | Host Name                                                                                                    | User Name | Auth Type | Reason      | Profile    | Switch IP   | Switch<br>Nickname                      | Switch Port | Switch Location            | Authorization                                   |
|                                                                                                    | 7/15/2021 2:43:39                          | 00:50:56:86:A3:89      | Windows          | Windows 10      | 20.0.209.99               |                                                                                                    |           | MAC (PAP) | Rule: "Unre | Unregister | 20.0.209.20 | Cat3750-1.rea                           | GigabitEth  | CTC-Reading                | $\frac{1}{2}$ $\alpha$<br>cisco-avpair='url-red |
| 흫<br>꽃<br>Events                                                                                                    | 7/15/2021 2:43:38                          | 00:50:56:86:A3:89      | Windows          | Windows 10      |                           |                                                                                                    |           | MAC (PAP) | Rule: "Unre | Unregister | 20.0.209.20 | Cat3750-1.rea                           | GigabitEth  | CTC-Reading                | cisco-avpair='url-red                           |

Figure 20 - ExtremeControl End-Systems Table showing Web redirect VSAs

Another validation can be performed on the switch, by checking the *'show authentication sessions interface <interface id>'* CLI command output as in Figure 21.

| MAC Address:                   | Interface: GigabitEthernet1/0/5                    |
|--------------------------------|----------------------------------------------------|
| Domain: DATA                   | 0050.5686.b75d                                     |
| Security Policy: Should Secure | IP Address: 20.0.209.60                            |
| Security Status: Unsecure      | User-Name: 00505686b75d                            |
| Oper host mode: multi-domain   | Status: Authz Success                              |
| Oper control dir:              | in                                                 |
| $V \cdot \mathsf{InGroun}$     | Authorized By: Authentication Server<br><b>NIA</b> |
| URL Redirect:                  | http://10.8.255.106/static/index.jsp               |
| URL Redirect ACL:              | <b>Unregistered</b>                                |
| <b>DESSION LUMEDULT</b>        | IV/H                                               |
| Idle timeout:                  | N/A                                                |
| Acct Session ID: 0x0001AFFD    | Common Session ID: 1400D1140001AFFF7ED170F7        |
| Handle:                        | 0x7D000FFF                                         |

Figure 21 - Validating Cisco Web Redirect VSAs from the Cisco CLI

After the Cisco switch receives the URL Redirect from ExtremeControl as a result of RADIUS Access-Accept, the end-system will be redirected to the IP address of the Access Control Engine whenever an HTTP/HTTPS request is made, and the Guest Registration page will welcome the user as seen in Figure 22.

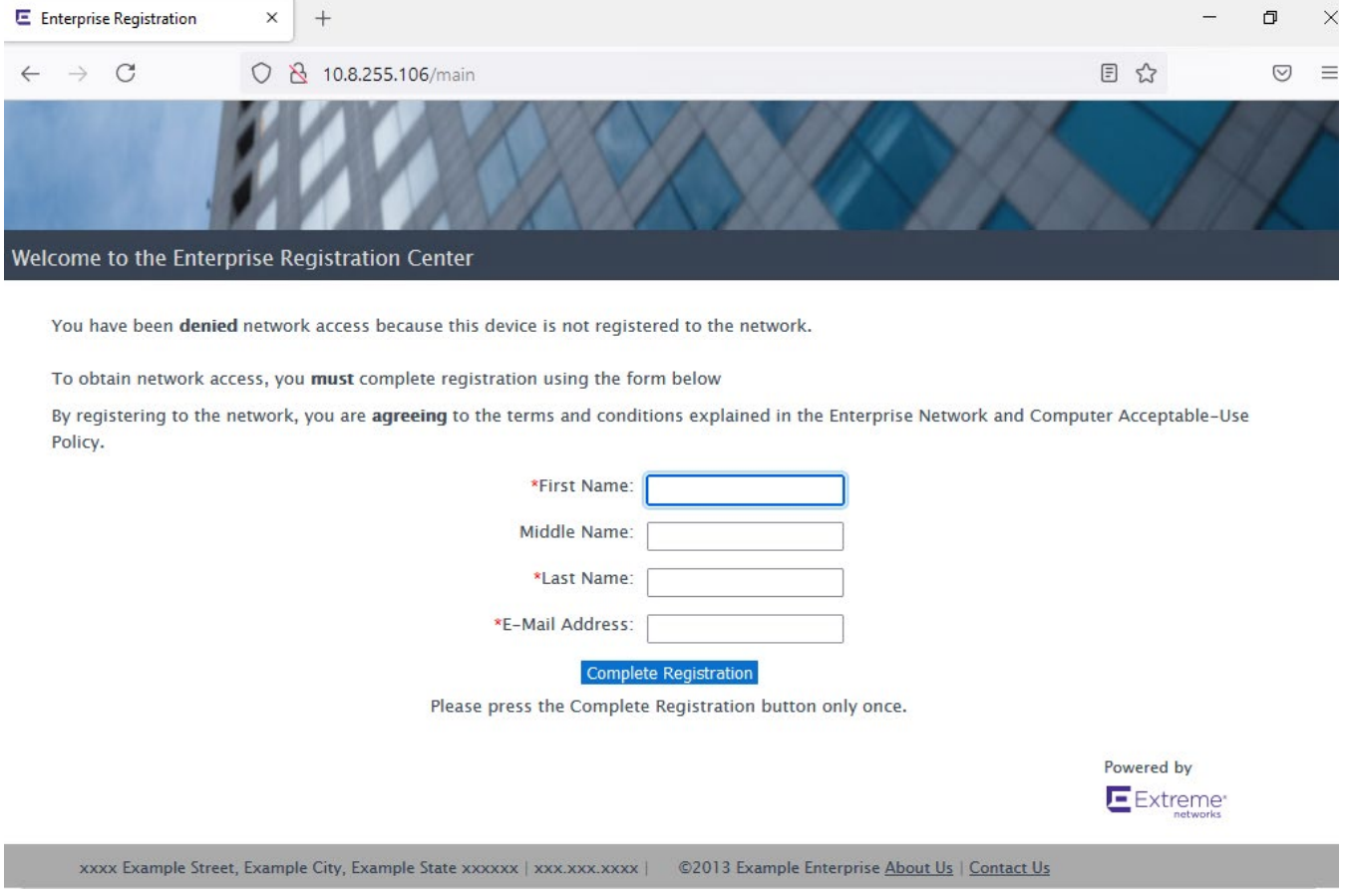

Figure 22 *–* Extreme Control - Guest Registration Default Landing Page

After the registration form is filled out and submitted by selecting "Complete Registration", one can validate whether the correct Filter-ID is sent, and the ACL named "GuestAccess" is applied to the end-system.

|                                | Cat3750-1#show authentication sessions interface gigabitEthernet 1/0/5 |  |
|--------------------------------|------------------------------------------------------------------------|--|
|                                | Interface: GigabitEthernet1/0/5                                        |  |
|                                | MAC Address: 0050.5686.a389                                            |  |
| IP Address: 20.0.209.99        |                                                                        |  |
|                                | User-Name: 00505686a389                                                |  |
|                                | Status: Authz Success                                                  |  |
| Domain: DATA                   |                                                                        |  |
| Security Policy: Should Secure |                                                                        |  |
| Security Status: Unsecure      |                                                                        |  |
| Oper host mode: multi-domain   |                                                                        |  |
| Oper control dir: in           |                                                                        |  |
|                                | Authorized By: Authentication Server                                   |  |
| Vlan Group: N/A                |                                                                        |  |
|                                | <b>Filter-Id: GuestAccess</b>                                          |  |
| Session tumeout:               | N/R                                                                    |  |
| Idle timeout:                  | N/A                                                                    |  |
|                                | Common Session ID: 1400D1140001B07C7F228D21                            |  |
| Acct Session ID: 0x0001B07B    |                                                                        |  |
| Handle:                        | 0xE700007C                                                             |  |

Figure 23 - Validating the Filter-ID from the Cisco CLI

|              | ExtremeCloud IQ Site Engine                                                         |                                                     |                   |                        |                                              |                            |            |           |                           |                        |                          | $\Omega$           | <b>6</b> 0 0 11 0 1 1 0 | O root<br>9 XIQ-5E Administrator | E                          |
|--------------|-------------------------------------------------------------------------------------|-----------------------------------------------------|-------------------|------------------------|----------------------------------------------|----------------------------|------------|-----------|---------------------------|------------------------|--------------------------|--------------------|-------------------------|----------------------------------|----------------------------|
|              |                                                                                     | Dashboard Policy Access Control End-Systems Reports |                   |                        |                                              |                            |            |           |                           |                        |                          |                    |                         |                                  |                            |
| Add To Group |                                                                                     | Force Reauthentication                              |                   |                        | Tools w   a Live w     All End-System Events |                            |            |           |                           |                        |                          | $\nabla_{\!a}$     | Devices: All =          | 00:50:56:86:A3:89                | x Q                        |
| State        | Last Seen                                                                           | MAC Address                                         | MAC OUI<br>Vendor | Device<br>Family       | Device Type                                  | Authorization              |            | Reason    |                           |                        | Profile                  |                    | IP Address              | Authentication Type              | Host Name                  |
|              | 7/15/2021 4:55:25                                                                   | 00:50:56:86:A3:89                                   | VMware, Inc.      | Windows                | Windows 10                                   | Filter-Id='GuestAccess.in' |            |           | Rule: "Registered Guests" |                        | Guest Access NAC Profile |                    | 20.0.209.99             | MAC (PAP)                        |                            |
|              | $\ll$ $\lt$   Page   1   of 1   $\gt$ > >  <br>End-System Events and Health Results |                                                     | $\bullet$ Reset   | <b>Bookmark</b>        |                                              |                            |            |           |                           |                        |                          |                    |                         |                                  | Displaying 1 - 1 of 1<br>٠ |
|              |                                                                                     | Export End-System Events C Refresh                  |                   |                        |                                              |                            |            |           |                           |                        |                          |                    |                         |                                  | $\sqrt{2}$   Q             |
|              | Time Stamp                                                                          | <b>MAC Address</b>                                  | Device<br>Family  | Device Type IP Address |                                              | Host Name                  | User Name  | Auth Type | Reason                    | Profile                | Switch IP                | Switch<br>Nickname | Switch Port             | Switch Location                  | Authorization              |
| Events<br>le | 7/15/2021 4:55:25                                                                   | 00:50:56:86:A3:89                                   | <b>Windows</b>    | Windows 10             | 20.0.209.99                                  |                            | User, Test | MAC (PAP) | Rule: "Regi               | Guest Acce             | 20.0.209.20              | Cat3750-1.rea      | GigabitEth              | CTC-Reading                      | Filter-Id='GuestAcce:      |
|              | 7/15/2021 4:55:24                                                                   | 00:50:56:86:A3:89                                   | Windows           | Windows 10             |                                              |                            | User, Test | MAC (PAP) | Rule: "Regi               | Guest Acce             | 20.0.209.20              | Cat3750-1.rea      | GigabitEth              | CTC-Reading                      | Filter-Id='GuestAcce:      |
|              | 7/15/2021 4:55:24                                                                   | 00:50:56:86:A3:89                                   | <b>Windows</b>    | Windows 10             |                                              |                            | User, Test | MAC (PAP) | Rule: "Regi               | Guest Acce             | 20.0.209.20              | Cat3750-1.rea      | GigabitEth              | CTC-Reading                      | Filter-Id='GuestAcce:      |
|              | 7/15/2021 4:55:24                                                                   | 00:50:56:86:A3:89                                   | <b>Windows</b>    | Windows 10             | 20.0.209.99                                  |                            | User, Test | MAC (PAP) | Rule: "Regi               | Guest Acce             | 20.0.209.20              | Cat3750-1.rea      | GigabitEth              | CTC-Reading                      | Filter-Id='GuestAcce:      |
|              | 7/15/2021 4:55:03                                                                   | 00:50:56:86:A3:89                                   | Windows           | Windows 10             | 20.0.209.99                                  |                            | User, Test | MAC (PAP) | Rule: "Regi               | Guest Acce             | 20.0.209.20              | Cat3750-1.rea      | GigabitEth              | CTC-Reading                      | Filter-Id='GuestAcce:      |
|              | 7/15/2021 4:54:21                                                                   | 00:50:56:86:A3:89                                   | <b>Windows</b>    | Windows 10             | 20.0.209.99                                  |                            | User, Test | MAC (PAP) | Rule: "Regi               | Guest Acce             | 20.0.209.20              | Cat3750-1.rea      | GigabitEth              | CTC-Reading                      | Filter-Id='GuestAcce:      |
|              | 7/15/2021 4:54:20                                                                   | 00:50:56:86:A3:89                                   | Windows           | Windows 10             |                                              |                            | User, Test | MAC (PAP) | Rule: "Regi               | Guest Acce 20.0.209.20 |                          | Cat3750-1.rea      | GigabitEth              | CTC-Reading                      | Filter-Id='GuestAcces      |

Figure 24 *–* ExtremeControl End-System table after successful Guest Registration

# <span id="page-26-0"></span>ExtremeControl Configuration using Downloadable ACLs

#### <span id="page-26-1"></span>Overview

This section covers the configuration of ExtremeControl to use the Cisco switch as an edge enforcement point using the Downloadable ACL method.

#### <span id="page-27-0"></span>Policy and Downloadable ACLs

The Policy tab of ExtremeControl provides a single pane of glass to configure access permissions for roles that can be assigned via Access Control. A feature enhancement starting with Extreme Management Center version 8.1 and also included in ExtremeCloud IQ - Site Engine version 21.04.10.99 extends this functionality to Cisco switches through the use of Downloadable ACLs.

The new feature takes advantage of the ability to write ACLs as part of the RADIUS Accept message that is returned to the switch during client authentication. The traditional method of policy enforcement with ExtremeWireless and ExtremeSwitching is to write the policy rules and roles via SNMP so that they exist locally on the device. This new method does not write to the switch itself; rather, the policy rules and roles are saved in the local database on the Access Control Engine. Therefore, when an enforce is done, any policy-capable Extreme device will have policy pushed via SNMP, while any Cisco or HPE switch will have the policy converted automatically to a Downloadable ACL (or Per-User ACL) that is saved in the database.

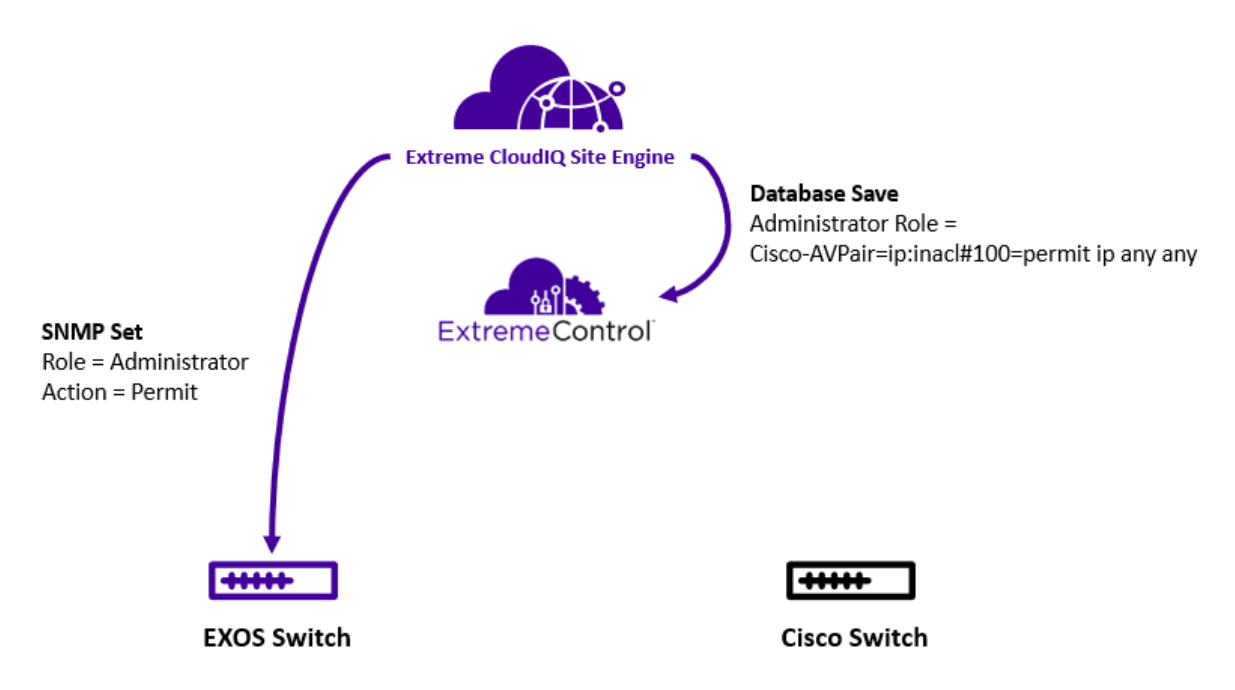

Figure 25 *–* Policy enforcement with EXOS and Cisco switches

Upon enforcement of the policy domain, the exact ACLs to be assigned can be reviewed in the Enforce Preview screen as shown in Figure 26.

| <b>Enforce Preview</b> |                                                                                    | ×                                      |
|------------------------|------------------------------------------------------------------------------------|----------------------------------------|
| Show all device types  | Roles & ACLS<br>Classes of Service<br>Device Stats                                 |                                        |
| Cisco (Per-User ACL)   | Supported Config Only   Unsupported Config Only   Collapse All<br>View/Edit        |                                        |
|                        | Supported<br>Role Details                                                          | Info                                   |
|                        | ٠<br>Green_Role_Cisco                                                              |                                        |
|                        | ٠<br>▼ @ Role ACL                                                                  |                                        |
|                        | Cisco-AVPair=ip:inacl#10=deny ip 0.0.0.0 255.255.255.255 20.1.110.100 0.0.0.0<br>٠ | Deny_Green_Web (Deny Internal Servers) |
|                        | ٠<br>Cisco-AVPair=ip:inacl#20=permit ip any any                                    | Green_Role_Cisco (Default Action)      |
|                        |                                                                                    |                                        |
|                        |                                                                                    |                                        |
|                        |                                                                                    |                                        |

Figure 26 - How to visualize Cisco Per-User ACLs during policy enforcement

#### **NOTE**

The Role ACLs tab will appear in the UI only after a Cisco switch has been added to the policy domain.

After a device authenticates to Access Control and Downloadable ACLs are configured to be returned to the authenticated session, the appropriate RADIUS Attributes are included that specify the ACLs to assign the end system.

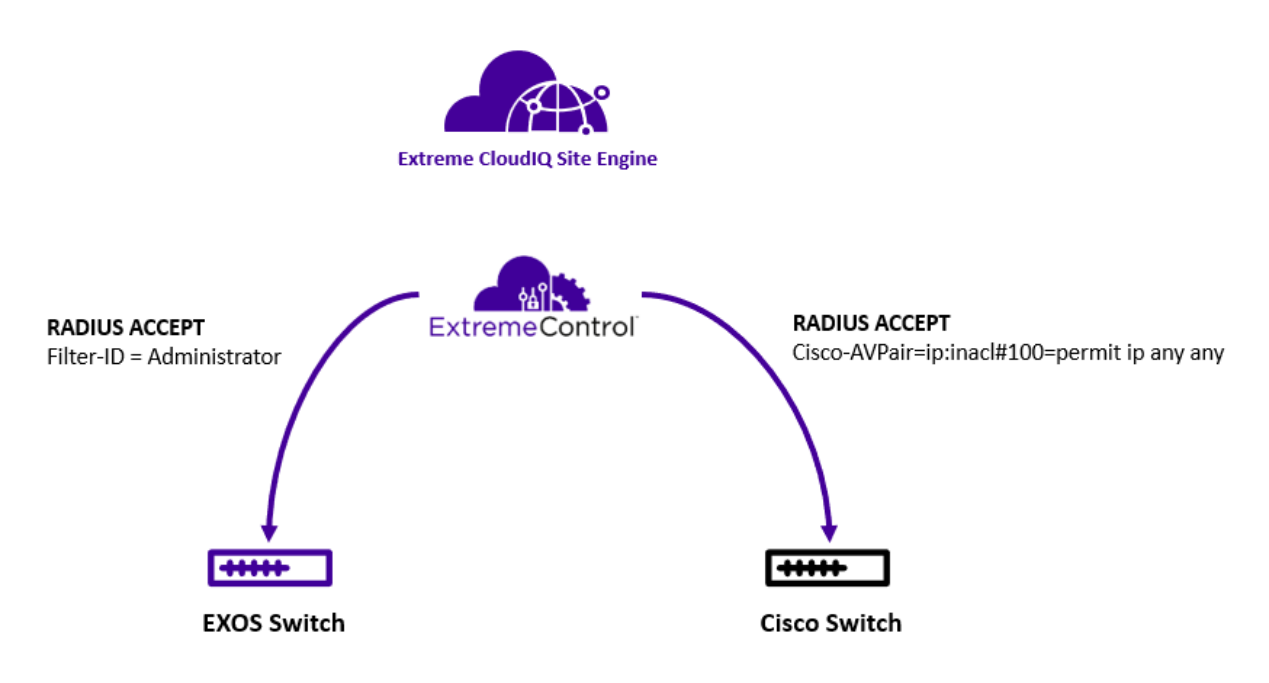

Figure 27 *–* Policy assignment (authorization) with EXOS and Cisco switches

### <span id="page-29-0"></span>Rule Ordering

When converting policy rules to Downloadable ACLs, ExtremeCloud IQ - Site Engine makes some intelligent decisions to set a precedence of the ordering. However, the ordering that is derived might not be the desired outcome. In this case, the ordering of the Downloadable ACLs can be rearranged during assignment. This is accomplished by following the steps as shown in Figure 28, using the "Move Up" or "Move Down" options to arrange the rules as desired.

#### **NOTE**

The Rule Ordering view will appear in the UI only after a Cisco switch has been added to the policy domain.

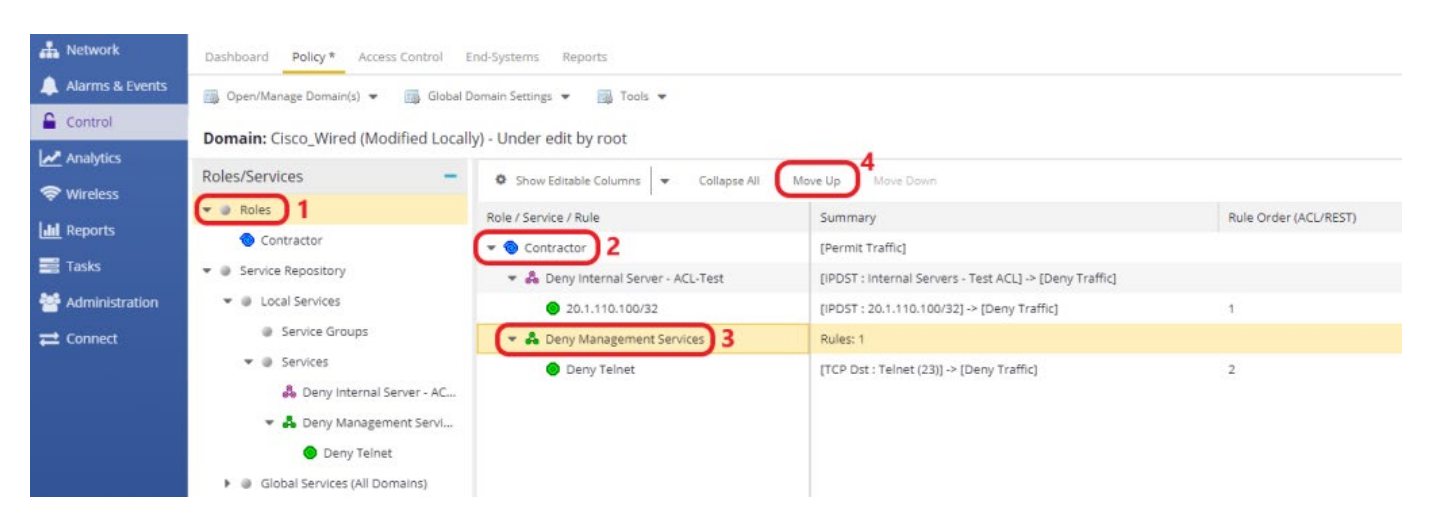

Figure 28 *–* How to order ACL Rules within a Policy Domain

## <span id="page-29-1"></span>Policy Support

Because Extreme Policy has many features that can be used in addition to traditional ACL support, there will be certain feature sets within Policy that cannot be converted to Downloadable ACLs. The following policy types are supported based on the hardware and software capabilities of Cisco.

- IP Address Source, Destination, and Bilateral traffic
- TCP Source, Destination, and Bilateral traffic
- UDP Source, Destination, and Bilateral traffic
- ICMP

## <span id="page-29-2"></span>Step 1: Create a Policy Domain for the Cisco Switch

Unlike the Dynamic ACL approach, the first step one needs to consider is to create a Policy Domain for Cisco switches. This Policy Domain will be used when adding the switch to Access Control and for creating Roles, Services and Rules.

Navigate to Control and then Policy and follow the steps illustrated in Figure 29 to create a new Policy Domain.

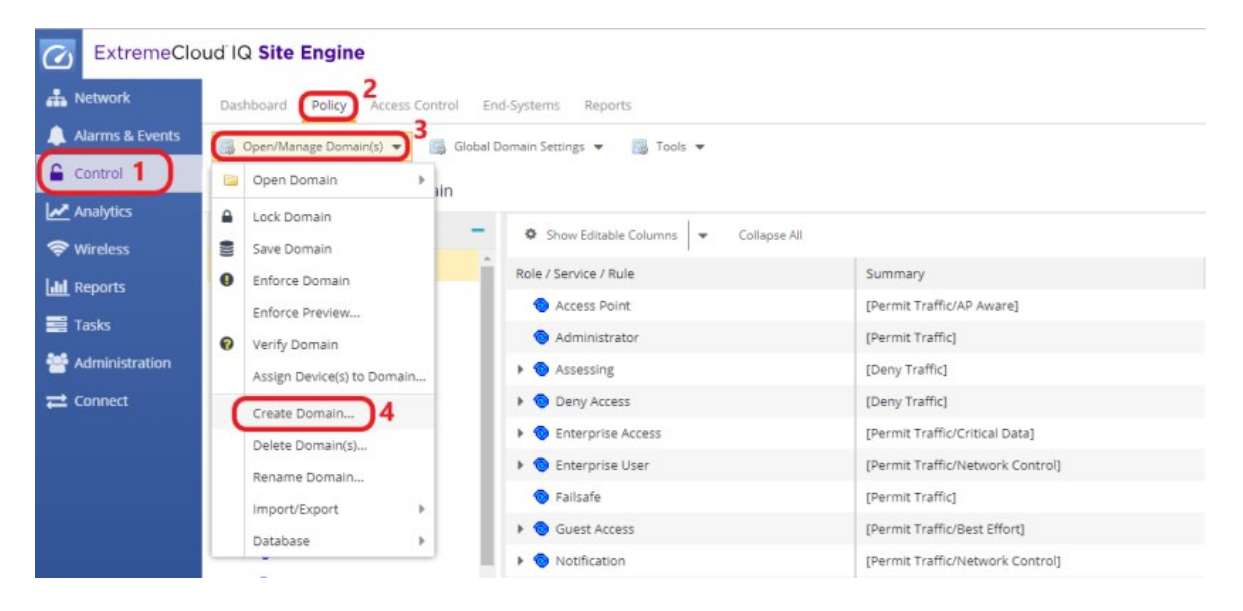

Figure 29 *–* How to create a new Policy Domain

### <span id="page-30-0"></span>Step 2a: Add the Cisco Switch to Access Control

Navigate to the **Control** menu within ExtremeCloud IQ - Site Engine and select the **Access** Control tab. Under Engines, select the Default group and then the Switches tab. Select the Add button to assign the Cisco switch to the Access Control Engine group. Select the drop-down option for the RADIUS Attributes to Send field and select Cisco Per-User ACL. Finally, select the Policy Domain that was created in Step 1. See Figure 30.

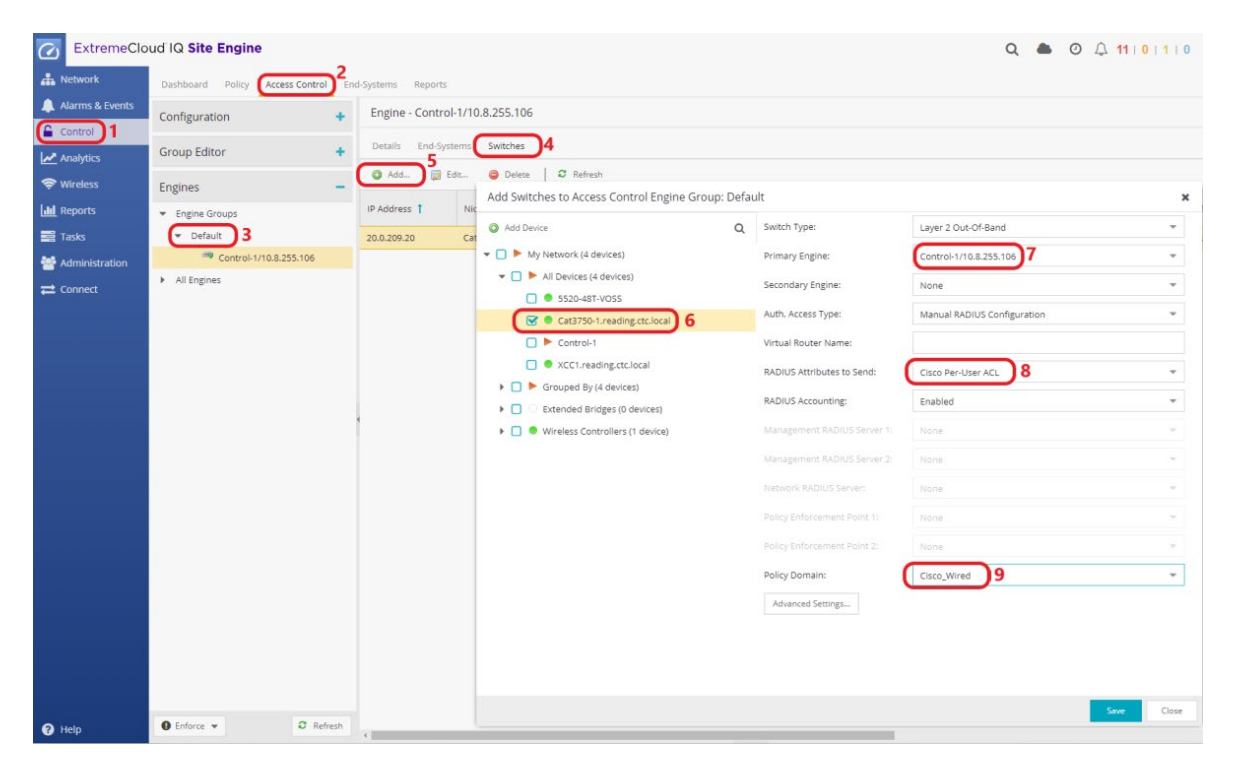

Figure 30 *–* How to add a Cisco switch to Access Control

Select the Advanced Settings button and change the Reauthentication type to RFC 3576 -Cisco Wired as depicted in Figure 31. Enforce the Access Control configuration when prompted.

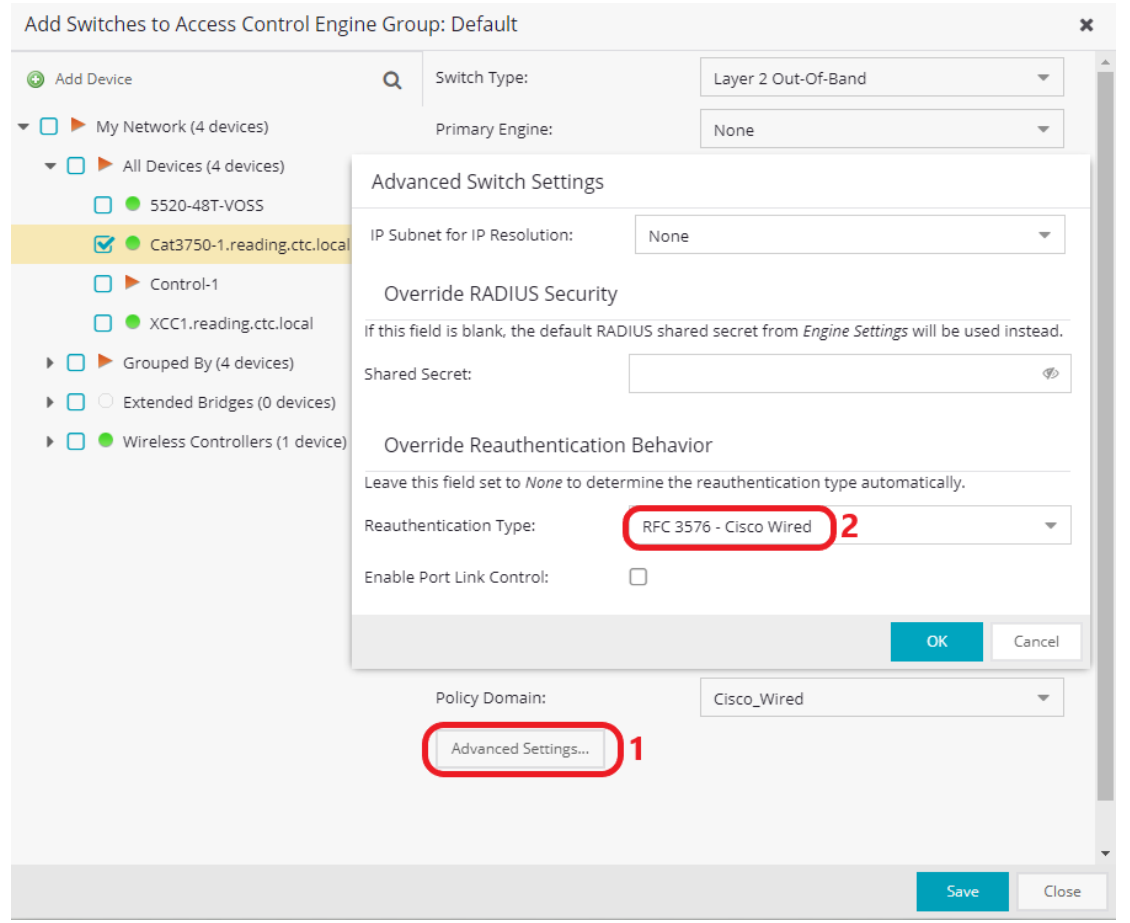

Figure 31 - How to configure reauthentication settings for a Cisco switch

If there is a need to assign additional Cisco VSAs (Vendor Specific Attributes) for cases such as IP Phones or redirecting users Web traffic to a portal, then it is recommended to create a custom "RADIUS Attribute" by adding Custom 2 and Custom 3 fields for the required Cisco VSAs. See Step 2b if this is the case in your deployment and create a custom Radius Attribute, otherwise skip to Step 3.

### <span id="page-32-0"></span>Step 2b: Optional – Create a New RADIUS Attribute Configuration to Include Additional Cisco VSAs

To create a new Radius Attribute configuration, expand "RADIUS Attributes to Send" and select New as shown in Figure 32.

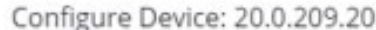

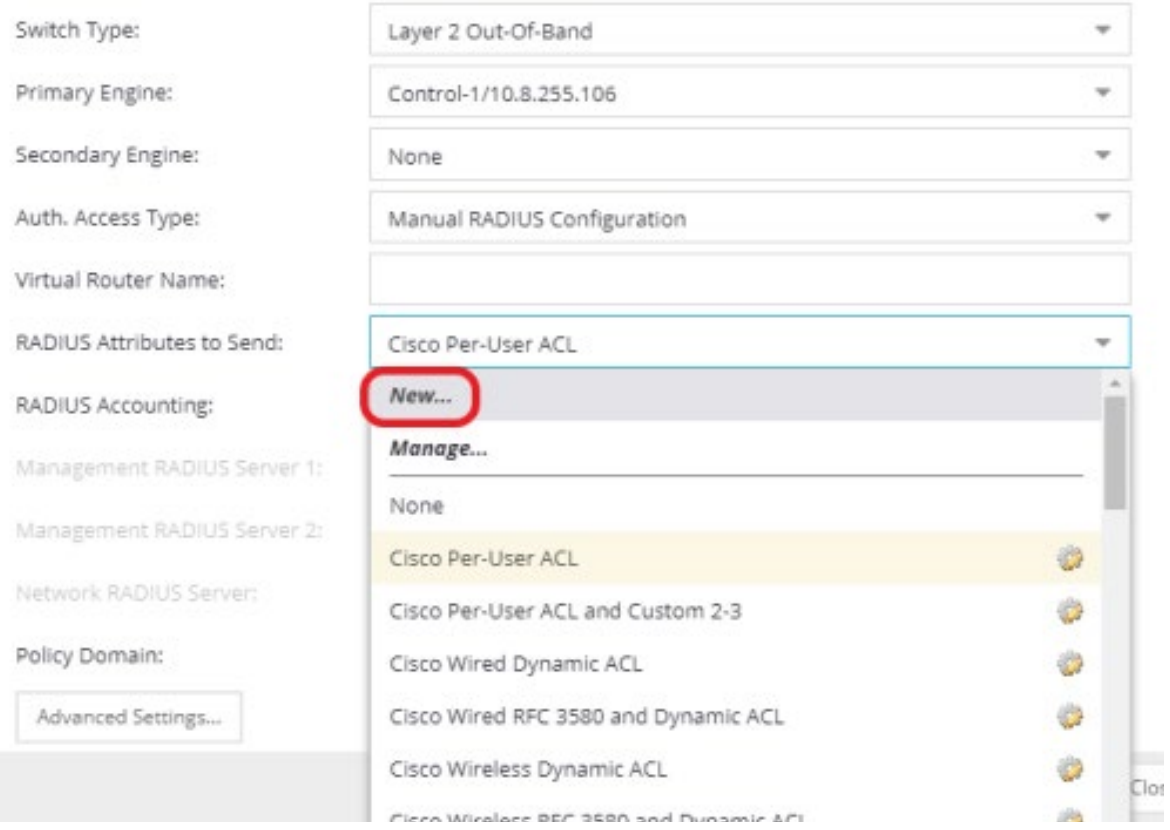

Figure 32 - How to create a new RADIUS attribute in ExtremeControl

In the **Add RADIUS Attribute Configuration** window, the RADIUS attributes and variables can be assigned to the switch. These attributes are then communicated to the switch via RADIUS Accept packets. The **Substitutions** are variables that are calculated by Access Control at the time of authentication.

Set the **Name** for the configuration to the value **Cisco Per-User ACL and Custom 2-3**. Select the drop-down menu on the **Substitutions** field and individually choose the options **Per-User ACL Cisco**, **Custom 2**, and **Custom 3**.

The Custom 2 and Custom 3 substitutions are used when additional Cisco Vendor Specific Attributes (VSAs) need to be sent. For instance, with IP Phones, a VSA is required to assign the phone VLAN on a Cisco switch. Alternatively, to redirect a user's Web traffic to a portal, a separate combination of Cisco VSAs is required. Ensure that each attribute appears on a separate line within the configuration window.

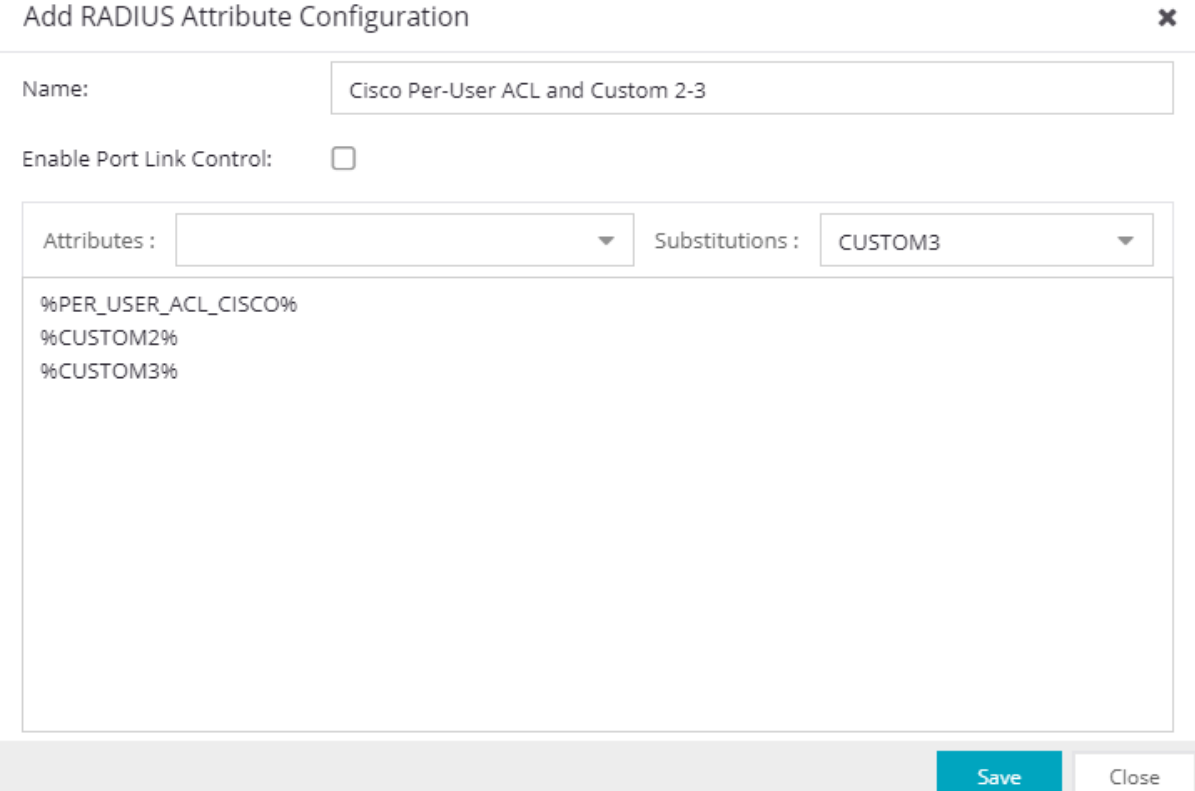

Figure 33 - Custom RADIUS attributes that include additional Cisco VSAs

### <span id="page-34-0"></span>Step 3: Create a Layer 3 Network Resource

Select the Policy tab and then open the Cisco\_Wired Policy Domain that was previously created. Select the Devices/Port Groups menu and ensure that the Cisco switch has been added to the domain.

| $\omega$                          | ExtremeCloud IQ Site Engine                              |               |                                             |                   |             |              |          | Q $\bigoplus$ $\bigoplus$ $\bigoplus$ 11   0   1   0 $\bigoplus$ xiq-SE Administrator | Е        |  |  |
|-----------------------------------|----------------------------------------------------------|---------------|---------------------------------------------|-------------------|-------------|--------------|----------|---------------------------------------------------------------------------------------|----------|--|--|
| <b>A</b> Network                  | Dashboard Policy Access Control End-Systems Reports      |               |                                             |                   |             |              |          |                                                                                       |          |  |  |
| Alarms & Events                   | Open/Manage Domain(s) = Global Domain Settings = Tools = |               |                                             |                   |             |              |          |                                                                                       |          |  |  |
| Control                           | Domain: Cisco_Wired                                      |               |                                             |                   |             |              |          |                                                                                       |          |  |  |
| Analytics<br><del></del> Wireless | Roles/Services                                           | $+$           | Devices User Sessions RADIUS Authentication | RADIUS Accounting |             |              |          |                                                                                       |          |  |  |
| <b>Ill</b> Reports                | Class of Service                                         | ÷             |                                             |                   |             |              |          |                                                                                       | $\alpha$ |  |  |
| Tasks                             | VLANs                                                    | ÷             | Stat Name                                   | Family            | Device Type | Firmware     | CoS Mode | Description                                                                           |          |  |  |
| Administration                    | Network Resources                                        | ÷             | Cat3750-1.reading.ctc.local                 | Cisco             | Cisco 3750  | 12.2(55)SE12 | Disabled | Cisco IOS Software, C3750 Software (C3750-IPBASEK9-M), Version 12.2(55)SE12           |          |  |  |
| connect                           | Devices/Port Groups                                      | $\frac{1}{2}$ |                                             |                   |             |              |          |                                                                                       |          |  |  |
|                                   | Port Groups<br>Devices                                   |               |                                             |                   |             |              |          |                                                                                       |          |  |  |
|                                   | by IP<br>$\overline{\phantom{a}}$                        |               |                                             |                   |             |              |          |                                                                                       |          |  |  |
|                                   | $\bullet$ $\bullet$ IP (1 device)                        |               |                                             |                   |             |              |          |                                                                                       |          |  |  |
|                                   | $\bullet$ 20.0.209.x (1 device)                          |               |                                             |                   |             |              |          |                                                                                       |          |  |  |
|                                   | Cat3750-1.reading.ctc.local                              |               |                                             |                   |             |              |          |                                                                                       |          |  |  |

Figure 34 - How to verify that a Cisco switch is added to Policy Domain

The next step involves creating a new **Network Resource** which can then be used to store a list of internal server IP addresses. This Network Resource can then be used within an automated service assigned to a role.

Select the Network Resource panel, right-click Network Resources in the tree, and then select Create Network Resource. In the Create pop-up window, set the Name field to the value of Internal Servers – Test-ACL.

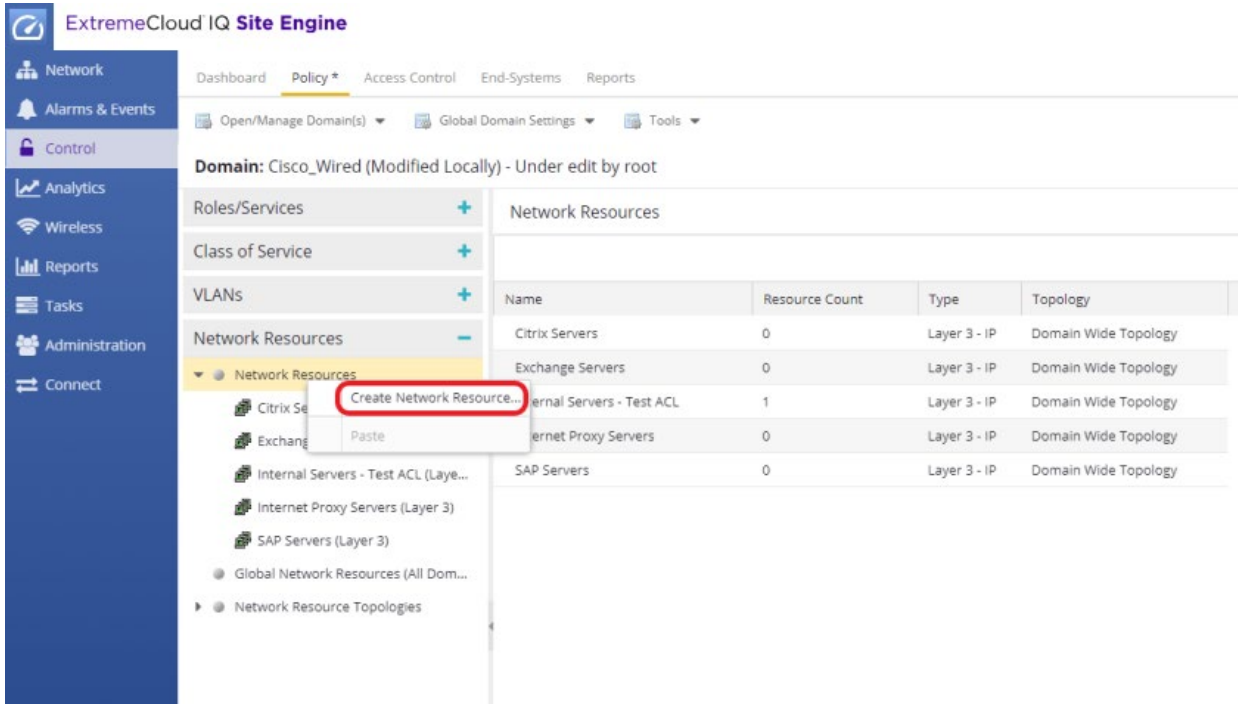

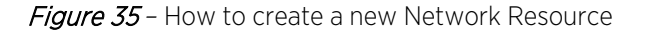

In the General tab, enter the IP address of an internal resource to which access will be denied and select the **Add** button to complete the process.

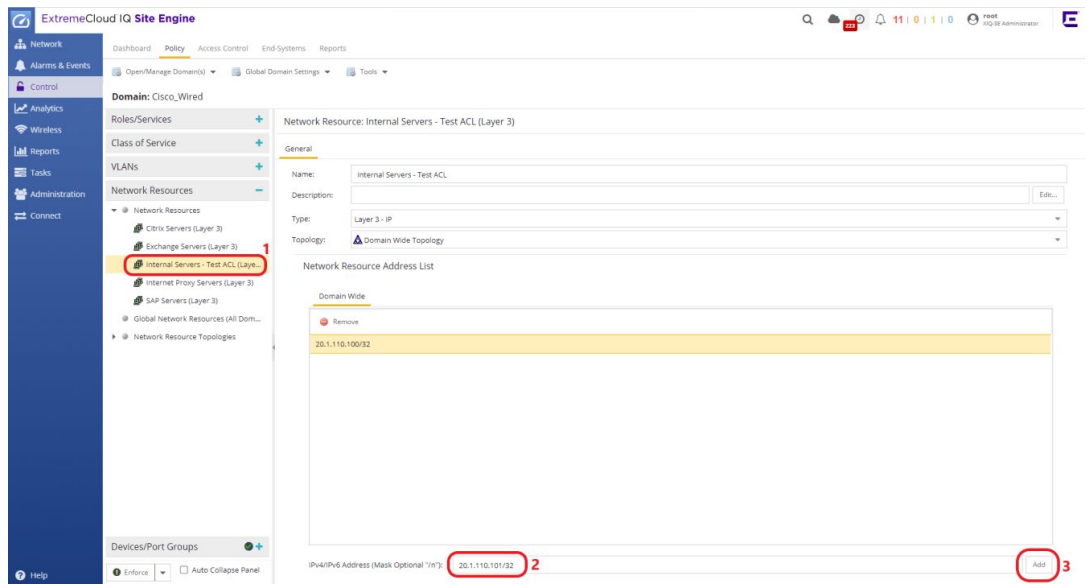

Figure 36 – How to add IP addresses/subnets to a Layer 3 Network Resource

Next, select the Roles/Services panel, scroll down to Services in the tree, and then right- click the Services item. Select the pop-up menu option Create Automated Service. Set the name field to Deny Internal Server – ACL-Test and select the OK button. Select the Edit button in the Traffic Description section and select IP Address Destination as the option.

For the Network Resource Type, select Layer 3 – IP and for the Network Resources select the previously created Internal Servers – Test-ACL resource. Finally, select Deny Traffic as the Access Control option under Actions. Figure 37 illustrates this process step by step.

| $\overline{G}$             | ExtremeCloud IQ Site Engine                                                            |                                                   |                          | $Q \triangleq Q \bigoplus \{11   0   1   0 \bigoplus \substack{\text{root} \\ \text{NQ-SR Astrinatorser}}}$<br>Е |
|----------------------------|----------------------------------------------------------------------------------------|---------------------------------------------------|--------------------------|----------------------------------------------------------------------------------------------------|
| <b>A</b> Network           | Dashboard Policy* Access Control End-Systems Reports                                   |                                                   |                          |                                                                                                    |
| Alarms & Events            | Open/Manage Domain(s) = [3] Global Domain Settings = [3] Tools =                       |                                                   |                          |                                                                                                    |
| Control                    | Domain: Cisco_Wired (Modified Locally) - Under edit by root                            |                                                   |                          |                                                                                                    |
| Analytics                  | Roles/Services                                                                         | Rule: Deny Internal Server - ACL-Test             |                          |                                                                                                    |
| wireless                   | @ Roles                                                                                |                                                   |                          |                                                                                                    |
| <b>Idd</b> Reports         | · @ Service Repository                                                                 | Service Name: da Deny Internal Server - ACL-Test  |                          |                                                                                                    |
| Tasks                      | · @ Local Services                                                                     | Description:                                      |                          | Edit                                                                                                    |
| Administration             | Service Groups                                                                         | TCI Overwrite:<br>Disabled                        | $\overline{\phantom{a}}$ |                                                                                                    |
| $\rightleftarrows$ Connect | v @ Services                                                                           | <b>Traffic Description</b>                        |                          |                                                                                                    |
|                            | <b>&amp;</b> Deny Internal Server - AC                                                 | IP Address Destination<br>Type:                   | 3                        |                                                                                                    |
|                            | ▶ @ Global Services (All Domains)                                                      |                                                   |                          |                                                                                                    |
|                            |                                                                                        | Network Resource Type: Layer 3 - IP               |                          | $\rightarrow$                                                                                                    |
|                            |                                                                                        | Network Resources:<br>Internal Servers - Test ACL |                          | ÷<br>$\mathbf{x}$                                                                                                |
|                            |                                                                                        |                                                   |                          |                                                                                                    |
|                            |                                                                                        | Actions                                           |                          |                                                                                                    |
|                            |                                                                                        | 5<br>Access Control:<br>Deny Traffic              | $\overline{\phantom{a}}$ |                                                                                                    |
|                            |                                                                                        | VLAN:<br>Disabled                                 |                          |                                                                                                    |
|                            |                                                                                        | Service ID:<br>N/L                                |                          |                                                                                                    |
|                            |                                                                                        | Class of Service: None                            | ÷                        |                                                                                                    |
|                            |                                                                                        | System Log:<br>Disabled                           | v                        |                                                                                                    |
|                            |                                                                                        | Audit Trap:<br>Disabled                           | ÷                        |                                                                                                    |
|                            | Class of Service                                                                       | Disable Port:<br>Disabled                         | ÷                        |                                                                                                    |
|                            | <b>VLANs</b><br>$\ddot{}$                                                              | HTTP Redirect:<br>Disabled                        |                          |                                                                                                    |
|                            | Network Resources                                                                      | Quarantine<br>Disabled<br>Role:                   | v.                       |                                                                                                    |
|                            | Devices/Port Groups<br>$\ddot{}$                                                       | Traffic Mirror:<br>Disabled                       |                          | $\mathbf{v}$ $\Box$ Mirror First 15 Packets $\ddot{\mathbf{0}}$                                                  |
| $\Theta$ Help              | <b>O</b> Enforce $\overline{\phantom{a}}$ $\overline{\phantom{a}}$ Auto Collapse Panel |                                                   |                          |                                                                                                    |

Figure 37 *–* How to create an Automated Service and attach Network Resources

### <span id="page-36-0"></span>Step 4: Create a Layer 4 Network Service

To create a Layer 4 Network service, right-click on the Services menu and select Create Service instead of Create Automated Service. Create a new service named Deny Management Services. Set the Rule Status to Enabled, set the Traffic Description to IP TCP Port Destination with a Value of Telnet (23), and set Access Control to Deny Traffic.

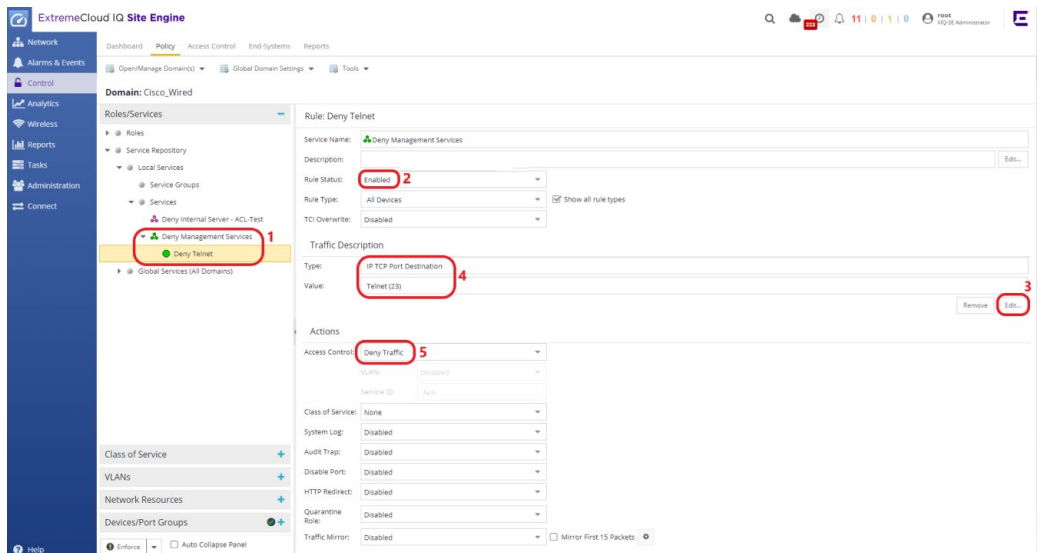

Figure 38 - How to create a Layer-4 Network Service

### <span id="page-36-1"></span>Step 5: Assign Services to a Role

Right-click on the Roles menu, create a new role called Contractor, and select the OK button to complete the process.

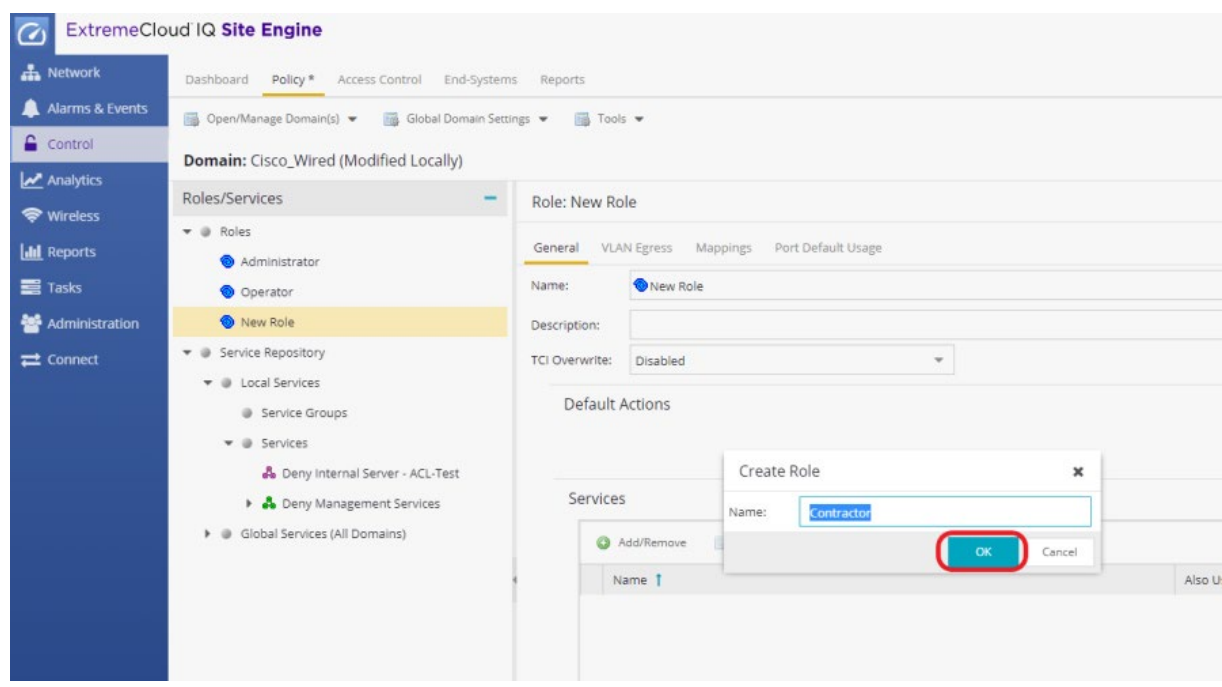

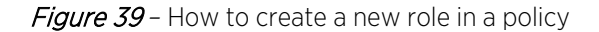

Select the newly created role and set the Default Action for Access Control to Permit Traffic. Then select the Add/Remove button from the Services section and add the two previously created services.

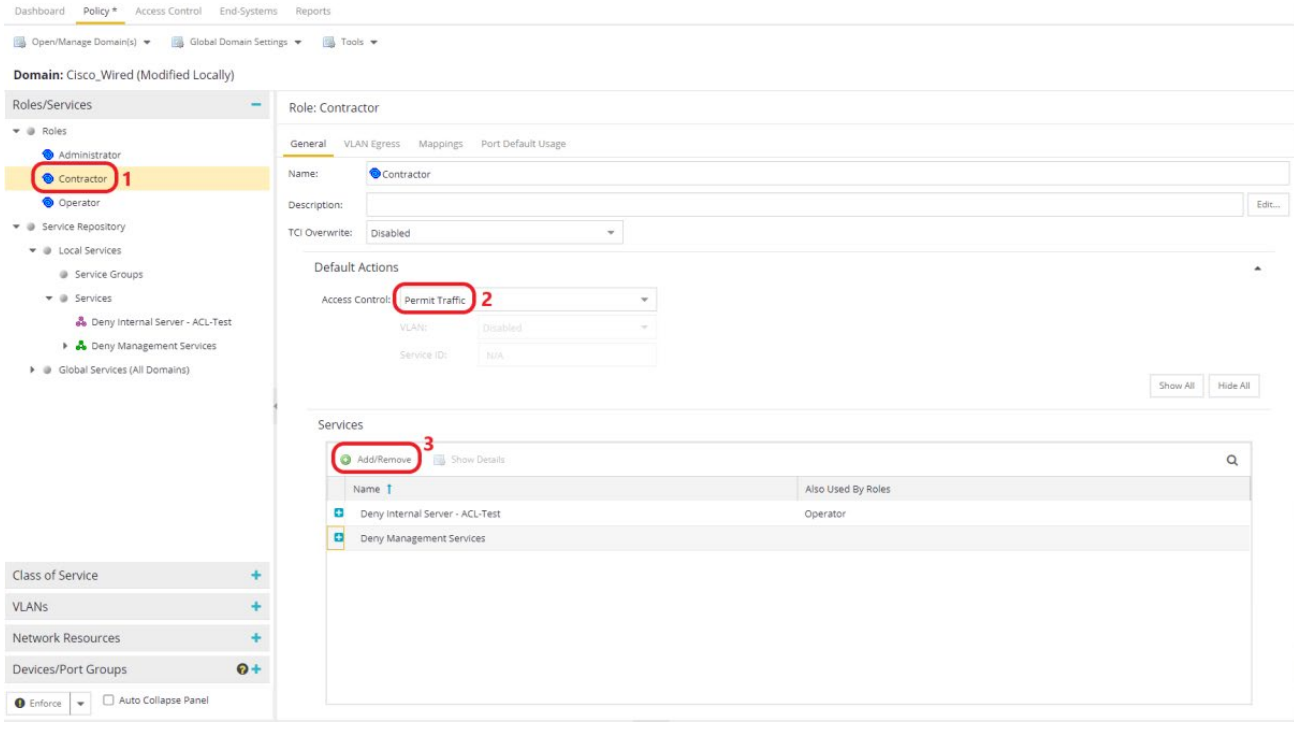

Figure 40 - How to add services to roles in a policy

Now that the configuration changes for the Contractor role are complete, select the Open/Manage Domain(s) menu and then choose the Enforce Domain option. The Enforce Preview window opens.

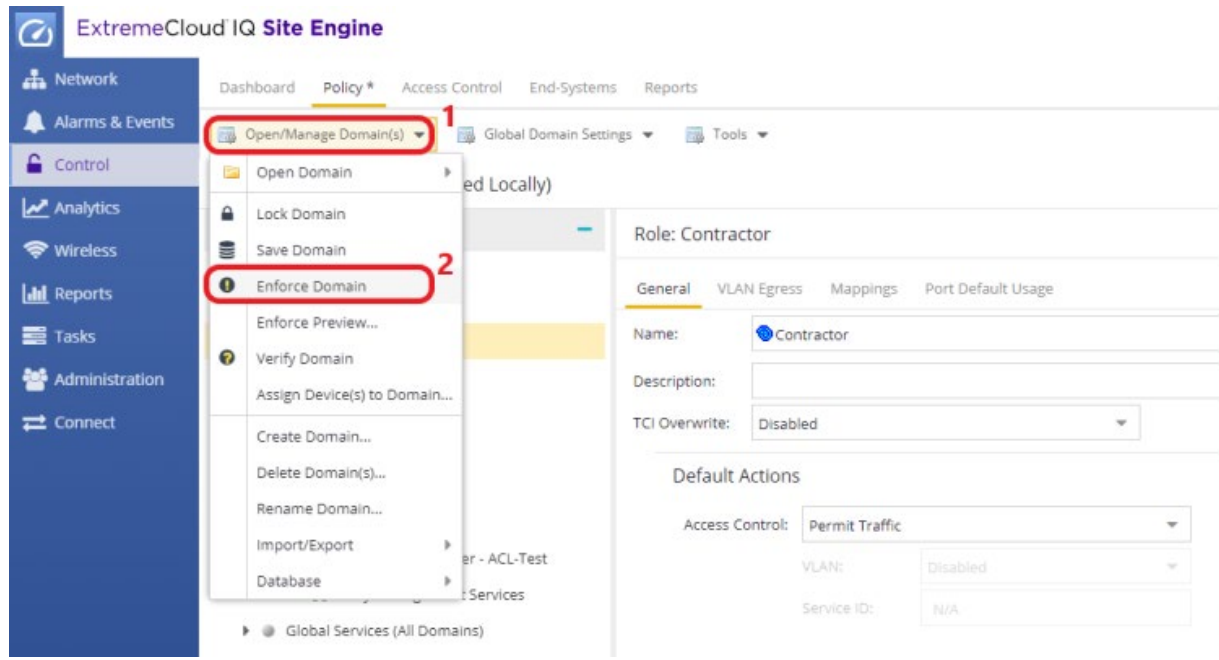

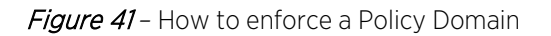

In the Enforce Preview window, select the Role/ACLs tab followed by the Supported Config Only checkbox. Expand both the TestRole role and the sub-item called Role ACL. Note that the Per-User ACLs contain the Cisco VSAs that are sent to the switch in the RADIUS Accept message. Select the Enforce button to continue.

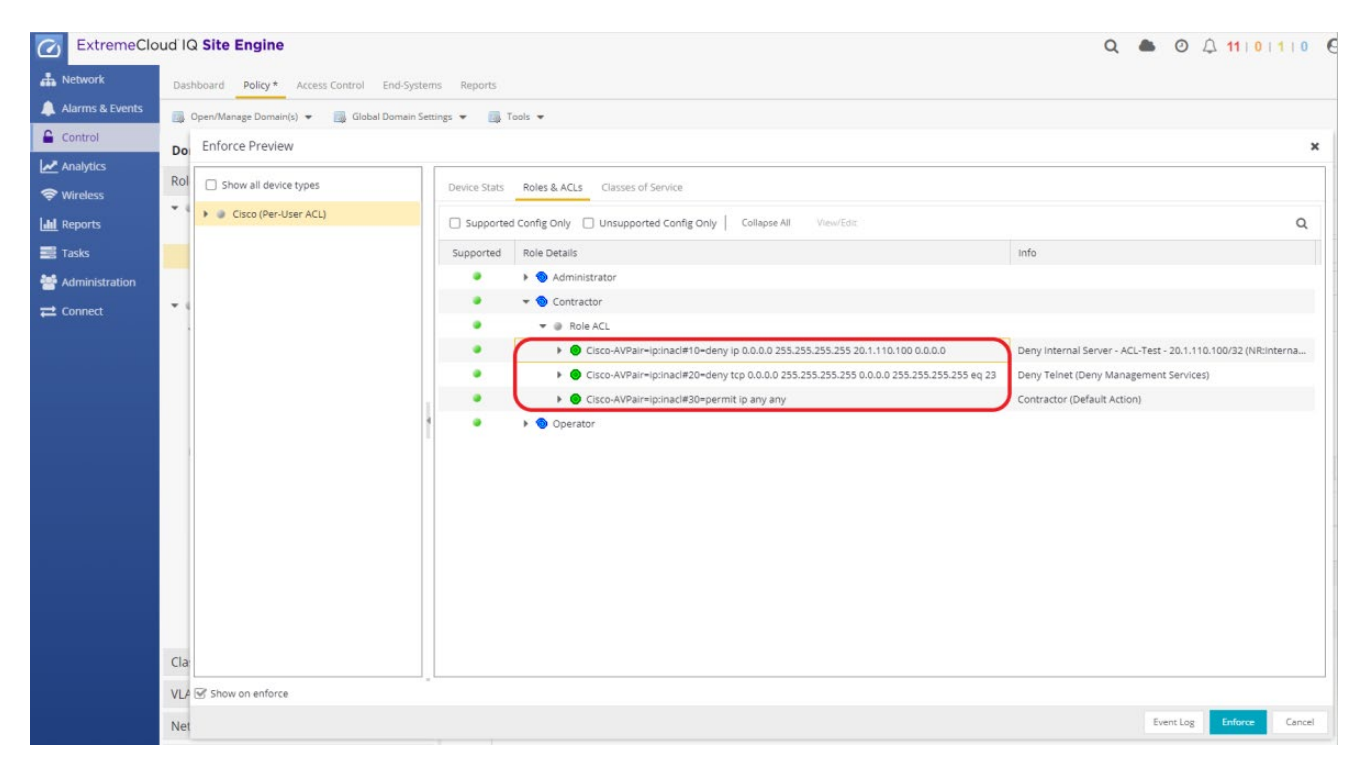

Figure 42 *–* Enforce Preview Screen

## <span id="page-38-0"></span>Step 6: Configure AAA with LDAP Authentication Method

To ensure that the switch receives a RADIUS Reject message when testing availability of the Access Control Engine, the AAA configuration needs to be adjusted. Select the Configuration section, expand AAA in the Configuration tree, and right-click the Default AAA configuration. Select Make Advanced. If the AAA Configuration is already in Advanced Mode, skip this step.

#### ExtremeCloud IQ – Site Engine & ExtremeControl - Cisco Switch Integration Guide

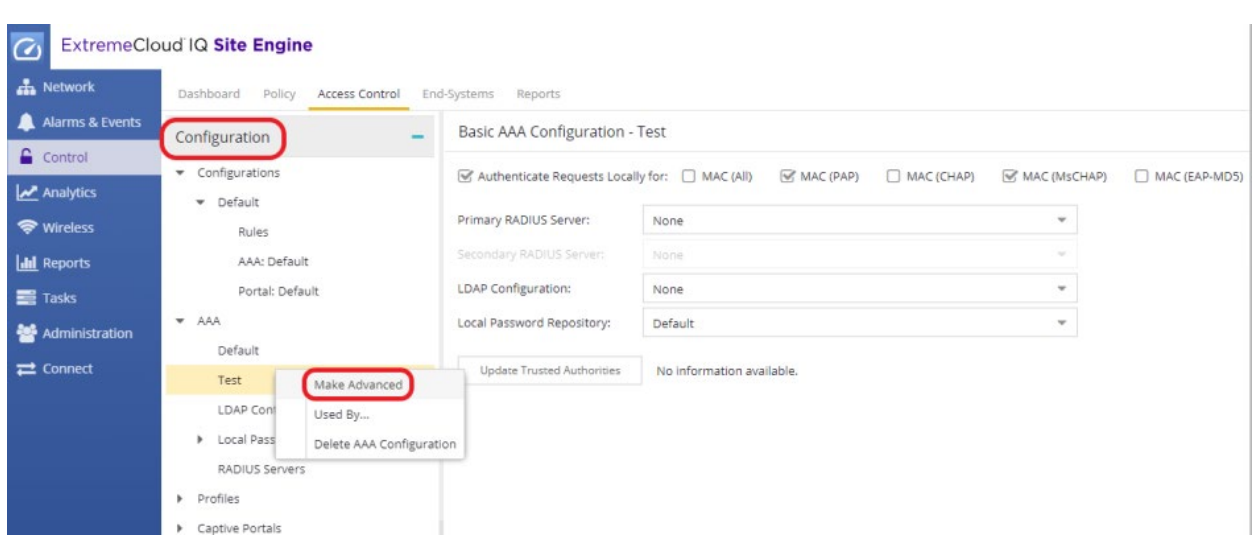

Figure 43 - AAA Configuration - 1

Select the "Any" Authentication Rule and then the Edit button.

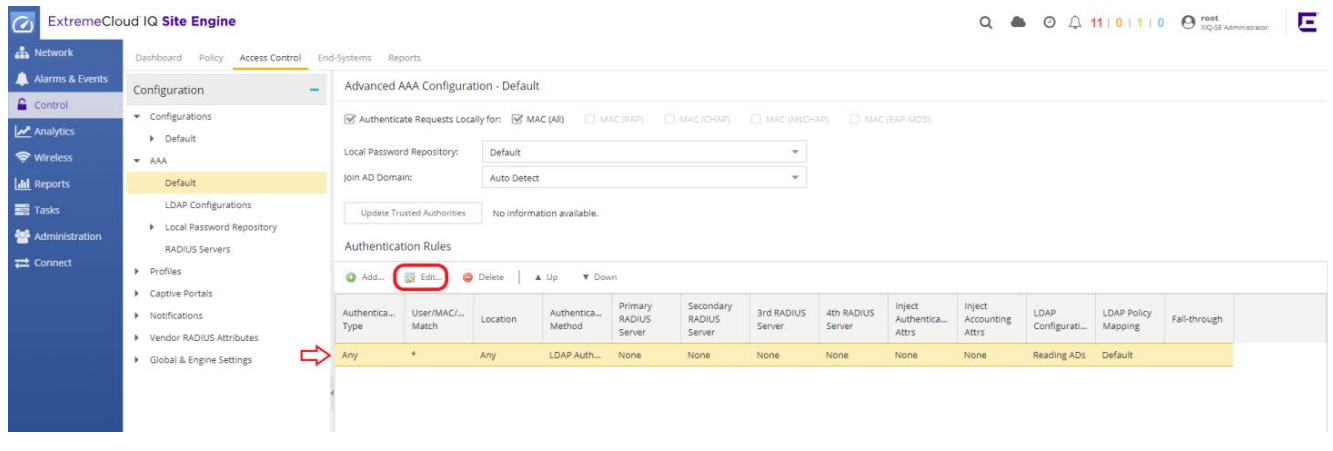

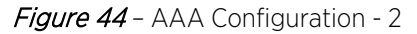

In this section, LDAP Authentication will be used. In the "Edit User to Authentication Mapping" window, change the Authentication Method to LDAP Authentication and then select the OK button.

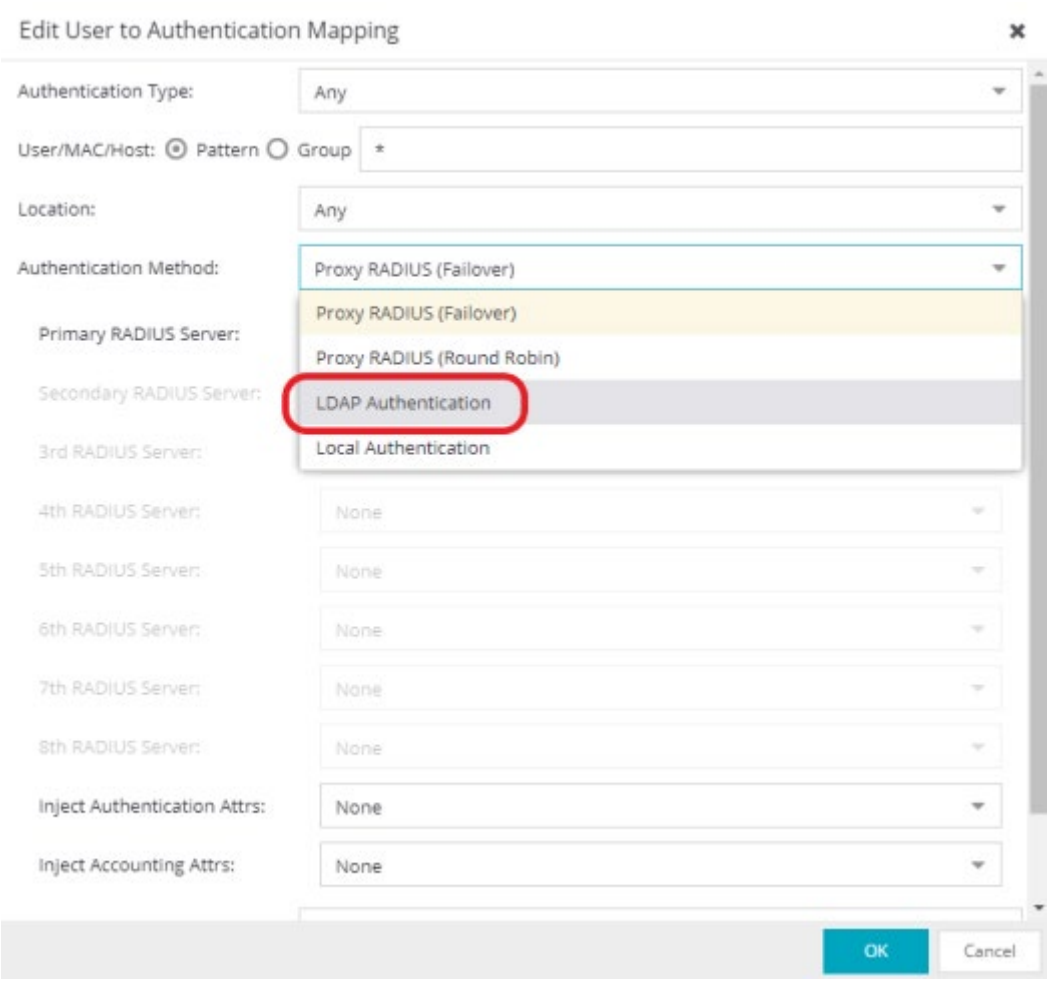

Figure 45 *–* AAA Configuration – LDAP Authentication Setting

After selecting LDAP Authentication, a new LDAP configuration needs to be created which will allow ExtremeControl to communicate with Active Directory. Select the drop-down menu in LDAP Configuration and then select New as shown in Figure 46.

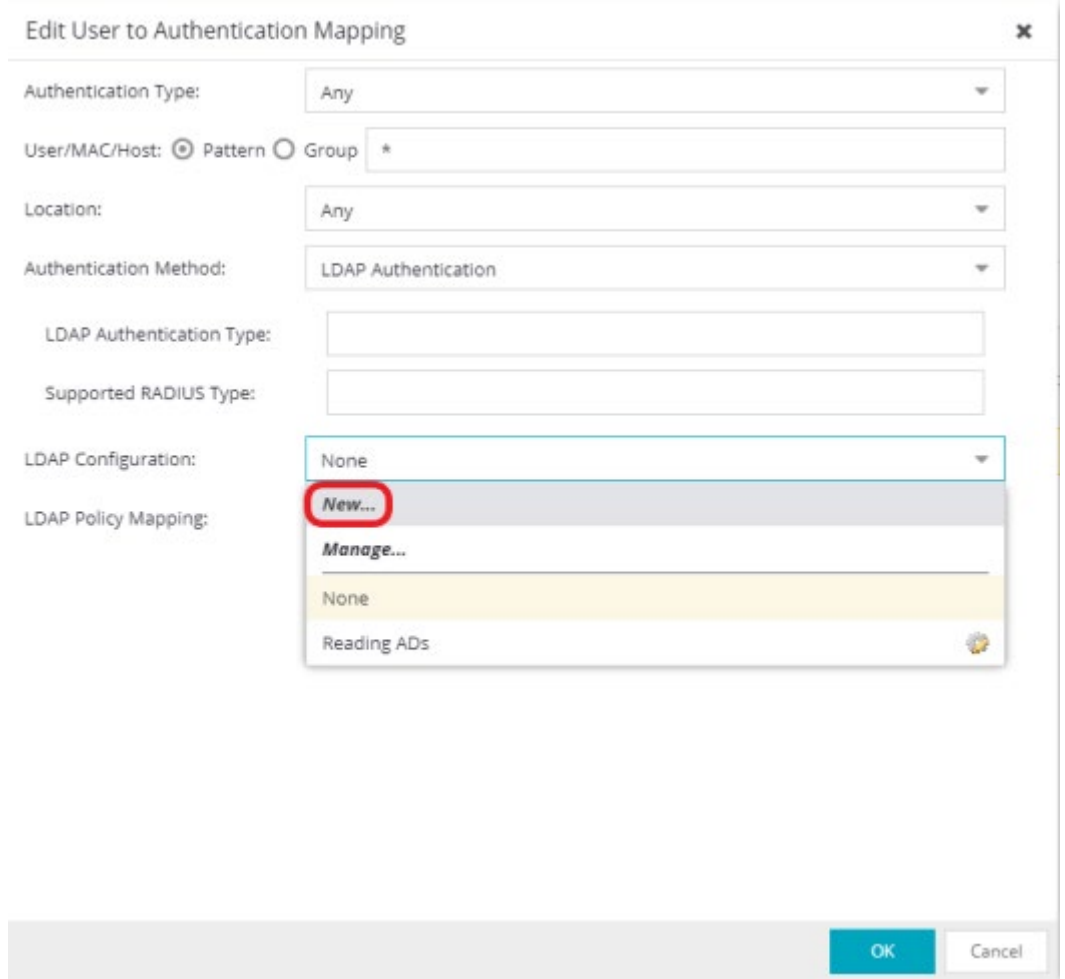

Figure 46 *–* AAA Configuration – Add LDAP Configuration – 1

Follow the steps illustrated in Figure 47 to populate LDAP configuration fields.

- 1- Configuration Name: Give a name to the LDAP Configuration
- 2- LDAP Connection URL: Select the Add button and provide the IP address of the LDAP server(s). The URL format must be the following: ldap://a.b.c.d:389 or ldaps://a.b.c.d:636. More than one LDAP Server is recommended for high availability.
- 3- Administrator Username and Password: *DOMAIN\Username* of LDAP user to perform LDAP lookups and password of username.
- 4- Search settings: To create the search roots, the FQDN of the domain needs to be broken into separate DC= statements, comma delimited. Add CN=Users and CN=Computers at the beginning of User and Computer search roots respectively.
- 5- Populate Default Values: At the bottom right click the Populate Default Values button, select Active Directory User Defaults, and select Save.

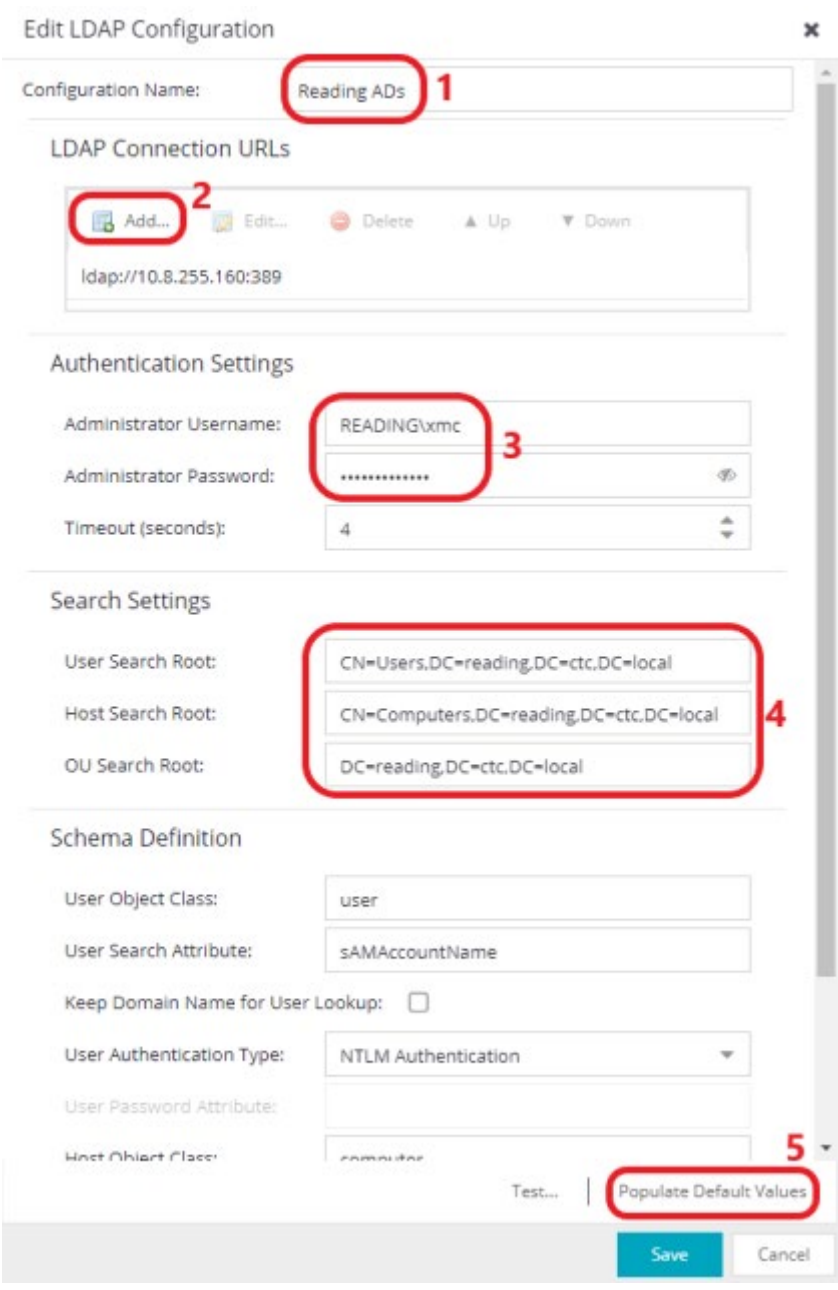

Figure 47 *–* AAA Configuration – Add LDAP Configuration – 2

Save the Configuration and Enforce again as shown in Figure 48.

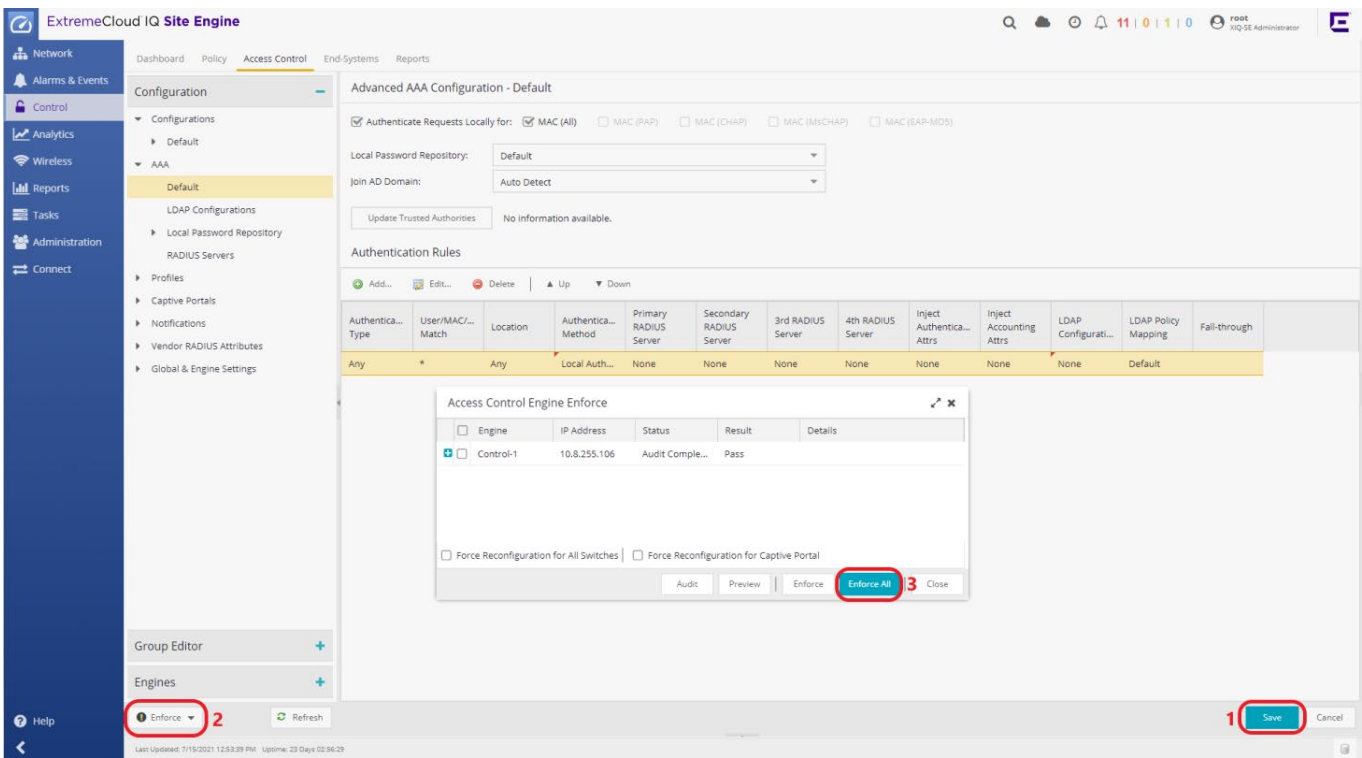

## <span id="page-43-0"></span>Step 7: Create a Rule

To test the Downloadable ACL configuration, 802.1X authentication will be used and an LDAP User Group will be created and added as a Rule Condition. To accomplish this, select the Access Control tab, expand Configurations and then Default. Select Rules and then add a new rule.

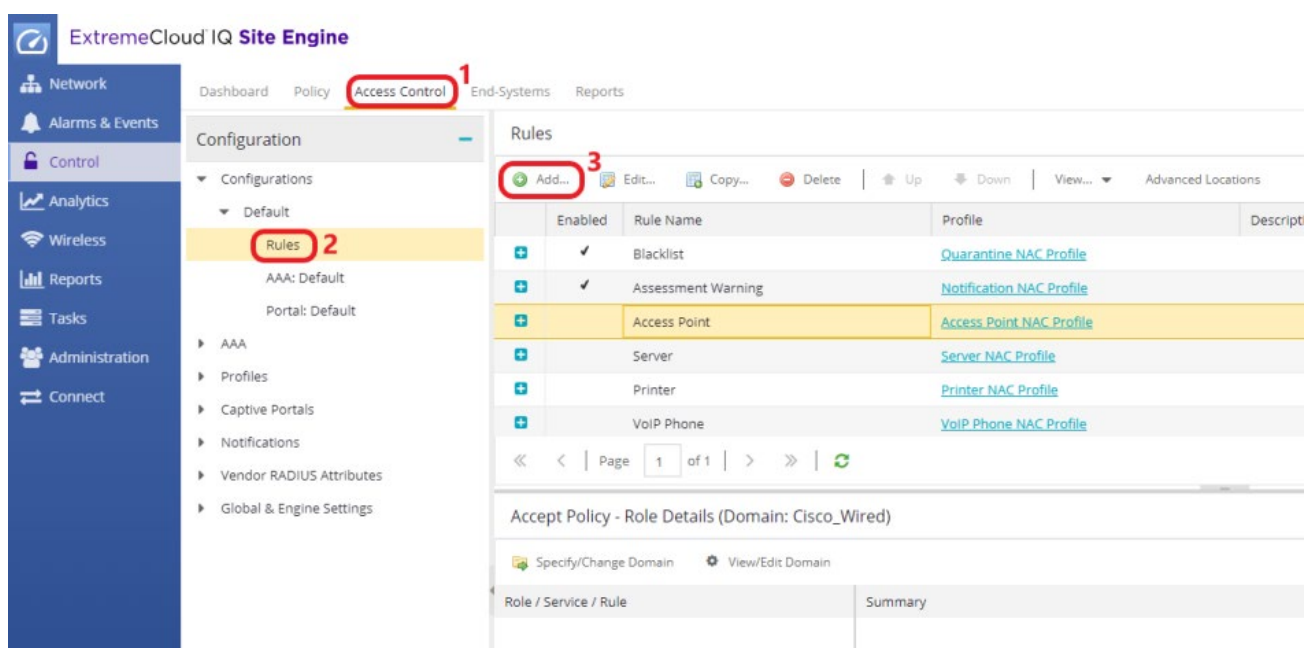

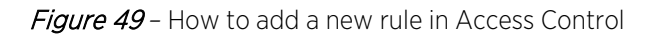

Name the rule Contractor\_Rule\_Cisco, select the User Group drop-down, and select New. Select LDAP User Group as Type and name the User Group as Contractor\_Users.

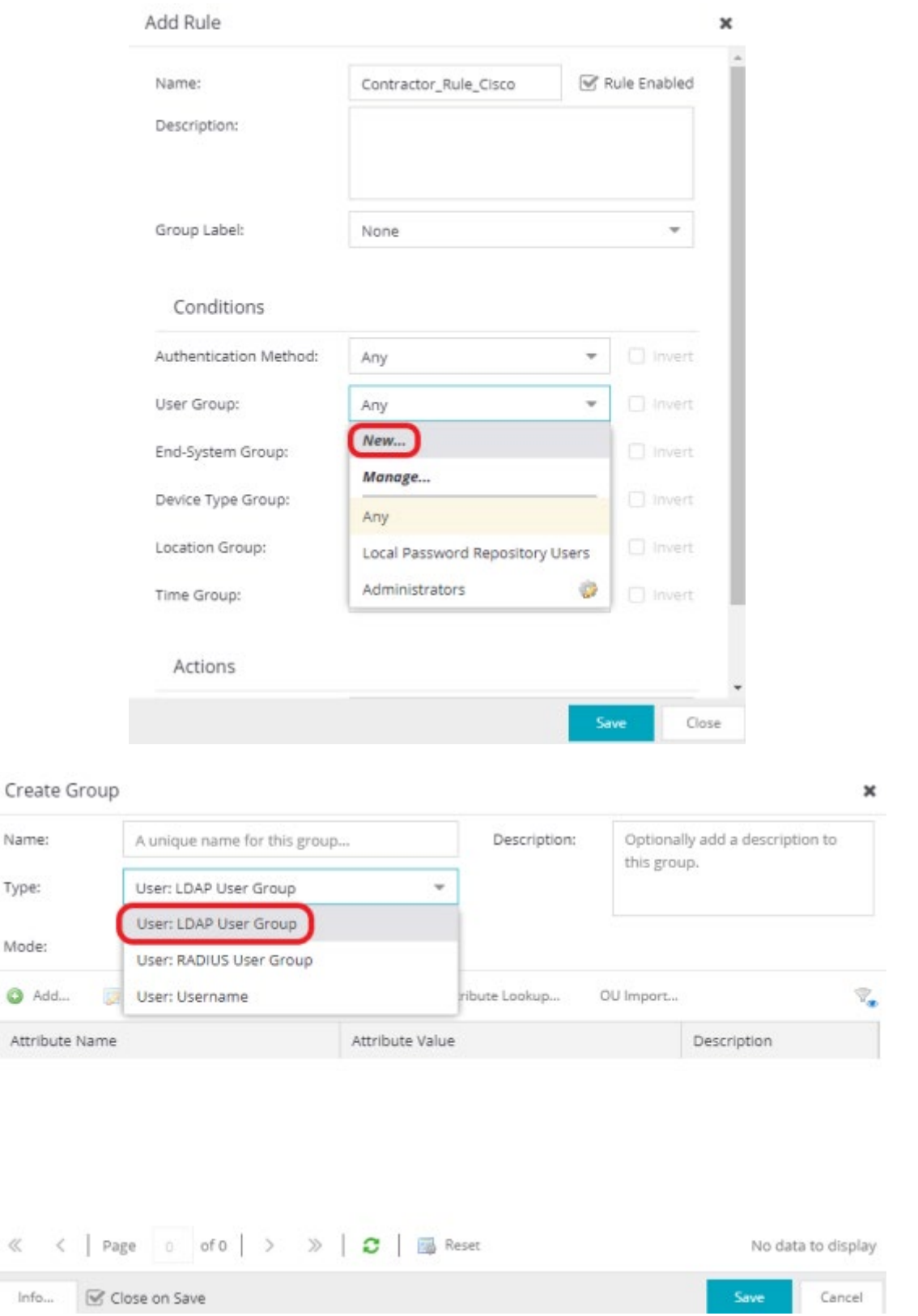

Figure 50 *–* How to create an LDAP User Group in Access Control - 1

At this point, there is no link between the created User Group and LDAP Server. Therefore, an Attribute Name and Value need to be added to this LDAP User Group in order to look the user up in the LDAP Server during the authentication process. Select **Attribute Lookup** as shown in Figure 51 and search for a known user name belonging to the relevant LDAP User group, which is in our example Contractors.

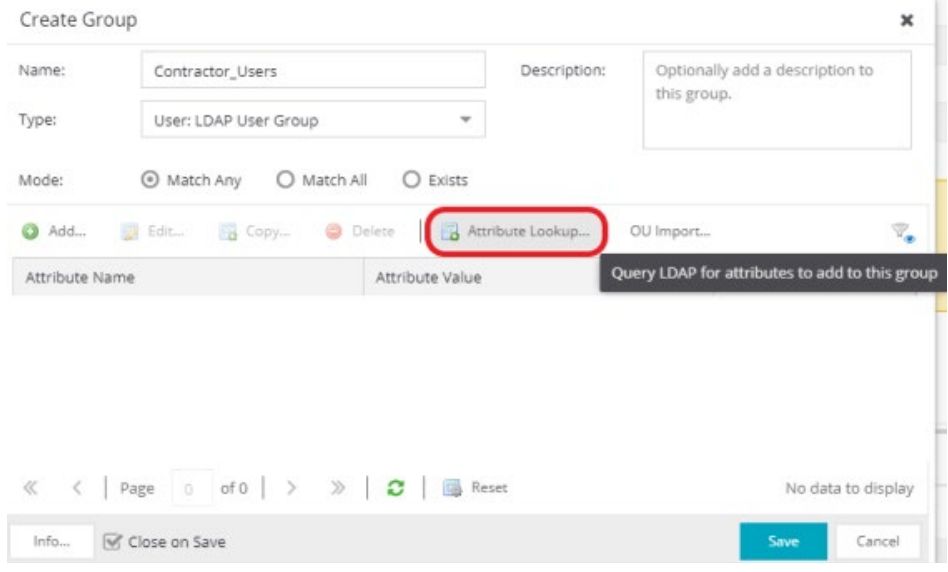

Figure 51 – How to create an LDAP User Group in Access Control - 2

Select the LDAP Configuration created in Figure 48, search an Active Directory user belonging to Contractors OU in the Active Directory, and add the "memberOf" attribute name and value pair as shown in Figure-52.

|   | LDAP Attribute Lookup          |                                                                 |  |  |  |  |  |  |  |
|---|--------------------------------|-----------------------------------------------------------------|--|--|--|--|--|--|--|
|   | User Search<br>Connection Test |                                                                 |  |  |  |  |  |  |  |
|   | sAMAccountName<br>contractor1  | Search                                                          |  |  |  |  |  |  |  |
|   | Attribute Name                 | Attribute Value                                                 |  |  |  |  |  |  |  |
|   | lastLogon                      | ö                                                               |  |  |  |  |  |  |  |
|   | lastLogonTimestamp             | 132338602216801604                                              |  |  |  |  |  |  |  |
|   | logonCount                     | O                                                               |  |  |  |  |  |  |  |
| Σ | memberOf                       | CN=Contractors,CN=Demo and Test,CN=Users,DC=reading,DC=ctc,DC=l |  |  |  |  |  |  |  |
|   | name                           | contractor1                                                     |  |  |  |  |  |  |  |
|   | objectCategory                 | CN=Person.CN=Schema.CN=Configuration.DC=reading.DC=ctc.DC=local |  |  |  |  |  |  |  |
|   | objectClass                    | top                                                             |  |  |  |  |  |  |  |
|   | objectClass                    | person                                                          |  |  |  |  |  |  |  |
|   | objectClass                    | organizationalPerson                                            |  |  |  |  |  |  |  |
|   | objectClass                    | user<br><b>Add Selected</b><br>Cancel                           |  |  |  |  |  |  |  |

Figure 52 - How to create an LDAP User Group in Access Control - 3

The LDAP User Group and the Access Control Rule must look like the ones depicted in Figure 53 and Figure 54, respectively.

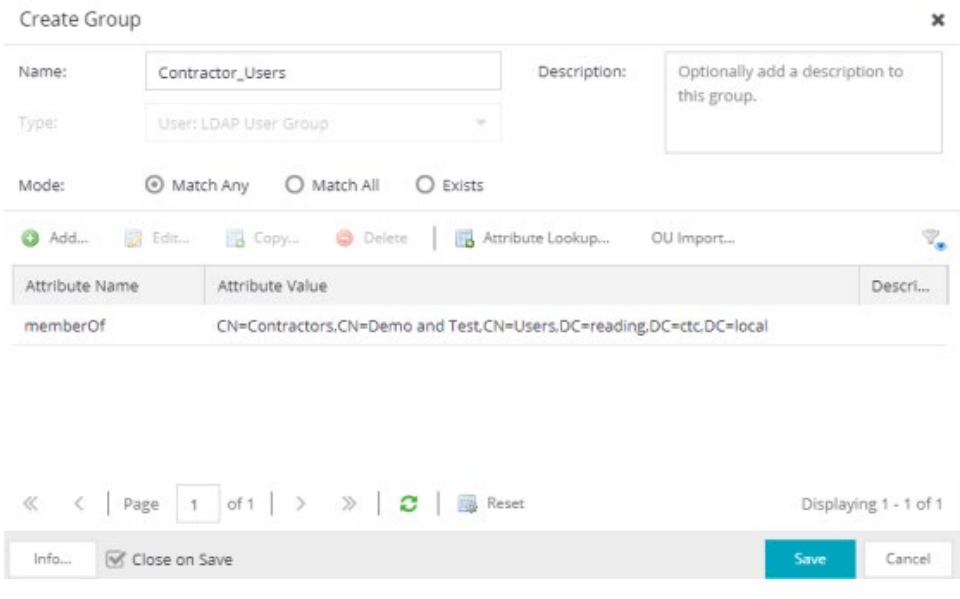

Figure 53 - LDAP User Group Example

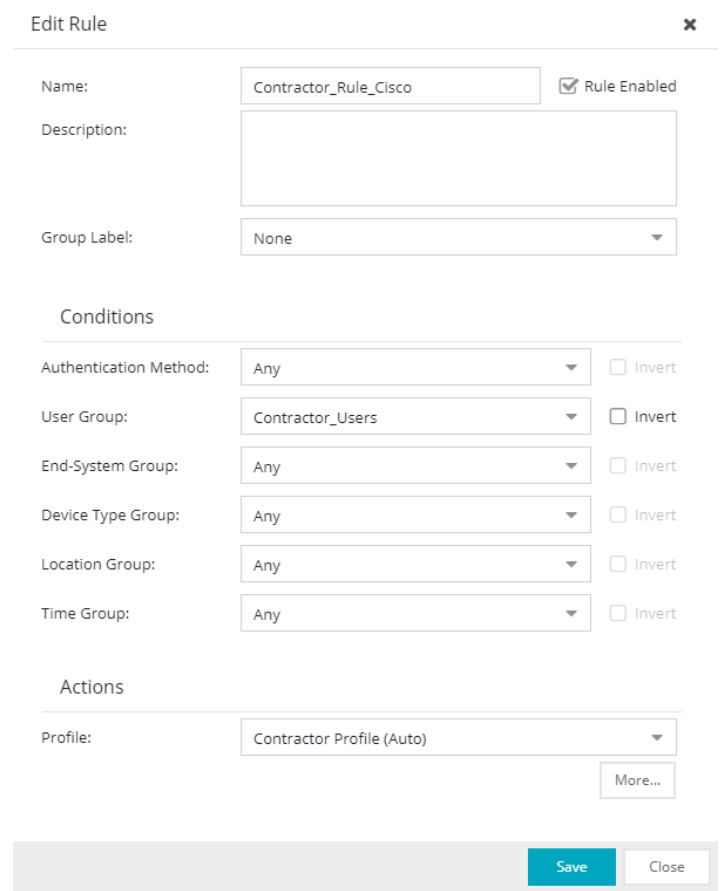

Figure 54 - Rule Example with User Group condition

Additional conditions can also be added to the rule depending on the use-case. After the rule is created, be sure to enforce this configuration to Access Control Engine(s).

## <span id="page-47-0"></span>Step 8: Verify - Client Testing

Clients that are attached to the Cisco switch with 802.1X supplicants properly configured will be 802.1X authenticated. When the user authenticates with the appropriate user credentials that belong to the Contractors OU in the Active Directory, the Rule Engine will process the authentication request. The rule that has all conditions "True" (conditions are logically "AND"ed) will be selected, and the respective profile will be applied.

If for some reason the desired rule and profile are not applied, a helpful tool to troubleshoot the rule engine settings is the Configuration Evaluation Tool. The tool can be accessed directly from the End-Systems tab by right clicking on the end-system in question as shown in Figure 55.

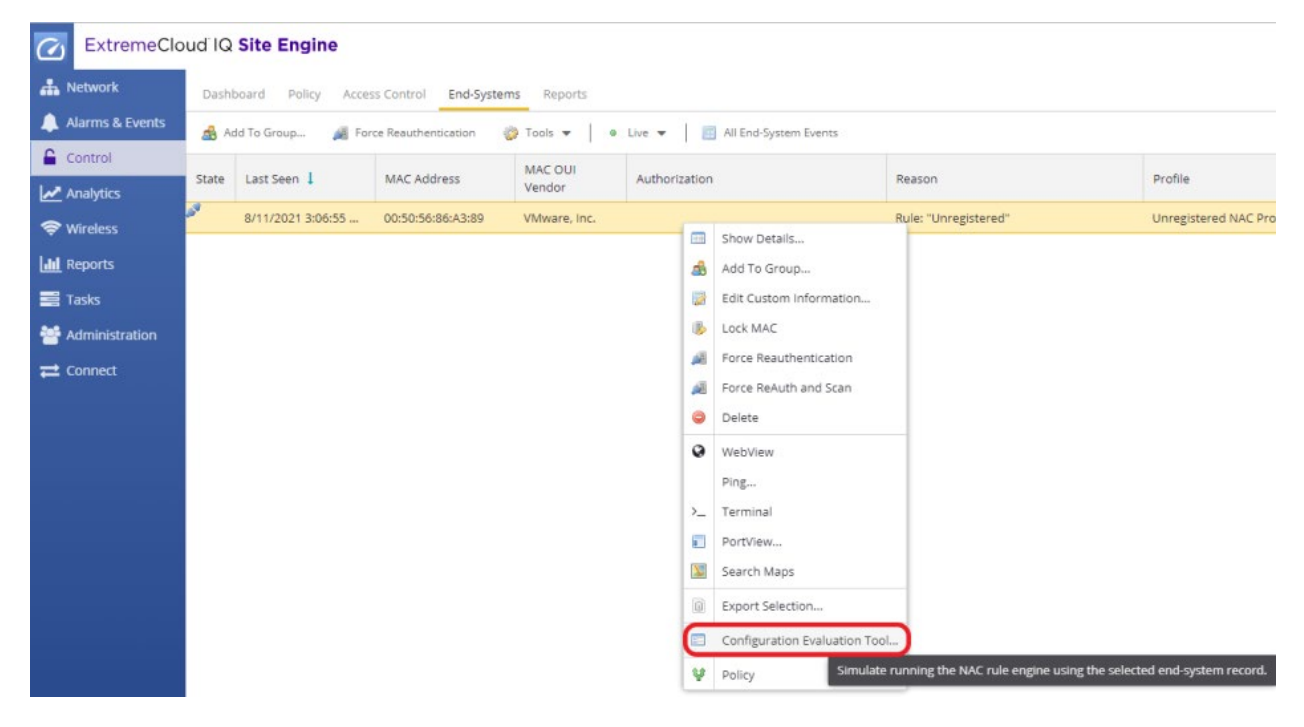

Figure 55 *–* Configuration Evaluation Tool

The profile can be verified on the Cisco switch by issuing the command **show authentication** sessions interface <interface>.

|                                                                                                    | Cat3750-1#show authentication sessions interface gigabitEthernet 1/0/5<br>Interface: GigabitEthernet1/0/5<br>MAC Address: 0050.5686.a389<br>TP Address: 20 0 200 78 |
|----------------------------------------------------------------------------------------------------|----------------------------------------------------------------------------------------------------|
|                                                                                                    | User-Name: READING\contractor1                                                                                                    |
| Domain: DATA<br>Security Policy: Should Secure<br>Security Status: Unsecure<br>Oper host mode: multi-domain<br>Oper control dir:<br>Vlan Group - N/A | <b>Status: Autresuccess</b><br>∵ in<br>Authorized By: Authentication Server                                                                                         |
| Per-User ACL:<br>Per-User ACL:<br>Per-User ACL:                                                                                                    | deny ip 0.0.0.0 255.255.255.255 20.1.110.100 0.0.0.0<br>deny tcp 0.0.0.0 255.255.255.255 0.0.0.0 255.255.255.255 eq 23<br>permit ip any any                         |
| Session tuneout:<br>Idle timeout:<br>Acct Session ID: 0x00036C13                                                                                     | <b>N/A</b><br>N/A<br>Common Session ID: 14000114000365AE09C73C9A<br>Handle: 0xA50005AE                                                                              |

Figure 56 - Verifying downloadable ACLs from the Cisco CLI

| $\overline{G}$<br>ExtremeCloud IQ Site Engine |                                                                                        |                                 |                     |                        |                                                                                              |                               | Q $\bullet$ $\bullet$ $\bullet$ $\bullet$ $\bullet$ 11   0   1   0   $\bullet$ $\bullet$ xiq-SE Administrator<br>叵 |             |                     |  |  |
|-----------------------------------------------|----------------------------------------------------------------------------------------|---------------------------------|---------------------|------------------------|----------------------------------------------------------------------------------------------|-------------------------------|----------------------------------------------------------------------------------------------------|-------------|---------------------|--|--|
| <b>A</b> Network                              |                                                                                        | Dashboard Policy Access Control | End-Systems Reports |                        |                                                                                              |                               |                                                                                                    |             |                     |  |  |
| Alarms & Events                               | Tools v   0 Live v     All End-System Events<br>Add To Group<br>Force Reauthentication |                                 |                     |                        |                                                                                              |                               | $\mathcal{R}_{\bullet}$<br>x Q<br>Devices: All w<br>00:50:56:86:A3:89                                              |             |                     |  |  |
| Control                                       | State                                                                                  | Last Seen                       | <b>MAC Address</b>  | MAC OUI                | Authorization                                                                                | Reason                        | Profile                                                                                                    | IP Address  | Authentication Type |  |  |
| Analytics                                     |                                                                                        | 7/21/2021 5:24:21               | 00:50:56:86:A3:89   | Vendor<br>VMware, Inc. | Cisco-AVPair="ip:inacl#10=deny ip 0.0.0.0 255.255.255.255 20.1.110.100 0.0                   | Rule: "Contractor_Rule_Cisco" | Contractor Profile (Auto)                                                                                          | 20.0.209.99 | 802.1X (PEAP)       |  |  |
| <del></del> Wireless                          |                                                                                        |                                 |                     |                        | Cisco-AVPair-'ip:inacl#10-deny ip 0.0.0.0 255.255.255.255 20.1.110.100 0.0.0.0'              |                               |                                                                                                    |             |                     |  |  |
| <b>III</b> Reports                            |                                                                                        |                                 |                     |                        | Cisco-AVPair-'ip:inacl#20-deny tcp 0.0.0.0 255.255.255.255 0.0.0.0<br>255.255.255.255 eq 23' |                               |                                                                                                    |             |                     |  |  |
| <b>三</b> Tasks                                |                                                                                        |                                 |                     |                        | Cisco-AVPair-'ip:inacl#30-permit ip any any'                                                 |                               |                                                                                                    |             |                     |  |  |
| Administration                                |                                                                                        |                                 |                     |                        |                                                                                              |                               |                                                                                                    |             |                     |  |  |
| $\equiv$ Connect                              |                                                                                        |                                 |                     |                        |                                                                                              |                               |                                                                                                    |             |                     |  |  |

Figure 57 - Verifying downloadable ACLs from the End-Systems table in Access Control

# <span id="page-49-0"></span>Appendix A – Troubleshooting

When troubleshooting a Cisco switch, a few commands are useful to verify specifics related to client sessions.

```
show authentication sessions interface <interface>
```
This command is the most useful on the switch. It shows the authentication status of the devices connected to a specific port.

Utilizing this command with Web Redirection yields results similar to the example below. In particular, note the URL Redirect and URL Redirect ACL fields as these are assigned by the Access Control Engine.

```
Table1-Cisco#show authentication sessions interface GigabitEthernet 1/0/8
            Interface: GigabitEthernet1/0/8
          MAC Address: 0050.5692.5807
           IP Address: 10.201.20.201
            User-Name: 005056925807
               Status: Authz Success
               Domain: DATA
      Security Policy: Should Secure
       Security Status: Unsecure
       Oper host mode: multi-auth
     Oper control dir: in
        Authorized By: Authentication Server
          Vlan Policy: N/A
         URL Redirect: http://10.220.1.101/static/index.jsp
     URL Redirect ACL: Unregistered
       Session timeout: N/A
         Idle timeout: N/A
     Common Session ID: 0AC90A650000001D17877321
      Acct Session ID: 0x00000027
               Handle: 0xD500001E
Runnable methods list:
       Method State
        mab Authc Success
```
When URL Redirect is not in use, the command produces a response similar to the following. Note that the Filter-ID field is utilized in this example and represents the ACL assigned to the client.

```
Table1-Cisco#show authentication sessions interface GigabitEthernet 1/0/8
            Interface: GigabitEthernet1/0/8
          MAC Address: 0050.5692.5807
           IP Address: 10.201.20.201
            User-Name: 005056925807
               Status: Authz Success
               Domain: DATA
      Security Policy: Should Secure
      Security Status: Unsecure
       Oper host mode: multi-auth
     Oper control dir: in
        Authorized By: Authentication Server
          Vlan Policy: N/A
            Filter-Id: GuestAccess
      Session timeout: N/A
         Idle timeout: N/A
     Common Session ID: 0AC90A650000001D17877321
      Acct Session ID: 0x00000027
               Handle: 0xD500001E
Runnable methods list:
       Method State
        mab Authc Success
```
Additionally, note that the Domain will either be VOICE or DATA depending on whether the voice attribute was used. For more information, see Appendix B.

The following commands can be used to enable debug logging on the switch.

```
debug radius authentication
debug dot1x all
debug dot1x events
debug dot1x errors
debug epm all
debug authentication all
```
The following command can be used to verify the statically or dynamically assigned port VLAN.

show interfaces GigabitEthernet1/0/10 switchport

# <span id="page-51-0"></span>Appendix B – Considerations for VoIP Connections

When an IP Phone is connected to a Cisco switch port that has Access Control enabled, some considerations need to be made. The first is that the IP Phone should be defined in an End System group within Access Control and have a Profile and Policy assigned specifically to it. Furthermore, an ACL should be created for the IP Phone. Lastly, in the switch configuration, each interface that could have a phone connection should have the following command that substitutes the Voice VLAN appropriately:

switchport voice vlan 40

With that command on the interface, configure Access Control to send back the following attributes in either the Custom 2 or Custom 3 column in addition to any ACL that will be assigned in Column 4:

cisco-avpair=device-traffic-class=voice

The Policy mapping should be similar to this:

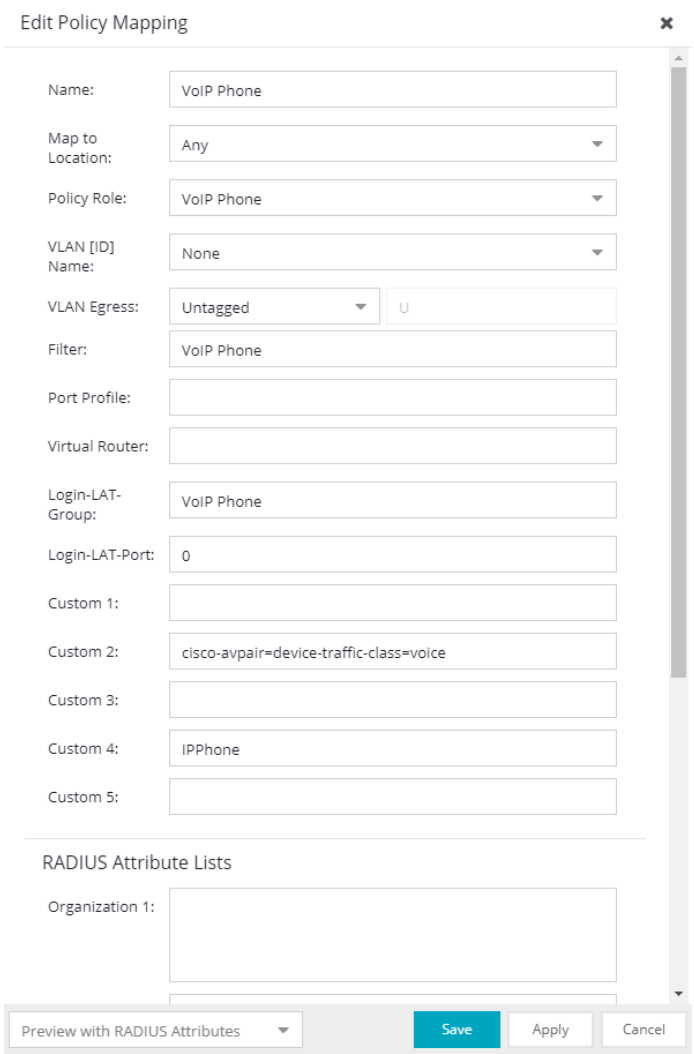

Figure 58 *–* VoIP Phone policy mapping

# <span id="page-52-0"></span>Appendix C – IP Resolution Options

# <span id="page-52-1"></span>DHCP Snooping

Typical IP Resolution for Cisco switches is done when a DHCP message is discovered via DHCP Relay snooping. However, sometimes this can be expedited by configuring DHCP snooping on the Cisco switch. There have been problems in the past with DHCP snooping not working properly, so if an end system is not getting an IP even though it should be, the first thing that should be removed is DHCP snooping.

To enable DHCP snooping on the Cisco switch, it must be first enabled on all VLANs where snooping is required. Additionally, snooping must be enabled globally.

```
ip dhcp snooping vlan 3-4,40,52,98
ip dhcp snooping
```
Once snooping is added globally, add the following command for the uplink port where the DHCP server messages will be coming from.

ip dhcp snooping trust

The DHCP snooping configuration can be shown with the command:

show ip dhcp snooping

The DHCP snooping binding table can be shown with the command:

show ip dhcp snooping binding

# <span id="page-52-2"></span>Router Lookups

In the cases where IP Resolution is failing, router lookups might be necessary for Access Control to ensure proper IP Resolution. For this to work properly, it is highly recommended that SNMPv3 read-only credentials are configured on the edge routers through which the clients connect. With these credentials configured, Access Control can be set to do an SNMP lookup of the ARP cache to find possible IP to MAC address bindings.

To configure this, navigate to Engine Settings under Global & Engine Settings and select Edit as shown in Figure 59. On the IP Resolution tab, select the appropriate SNMP Profile for the router. If one is not already created, create a set of SNMP credentials in Management Center that can be used with the router. If the switch and router(s) share the same SNMP credentials, this step can be skipped as the default action is to use the same SNMP credentials as the switch.

#### **NOTE**

It is highly recommended that SNMPv3 be used instead of SNMPv1 or v2. SNMP v3 provides a much higher level of security and efficiency.

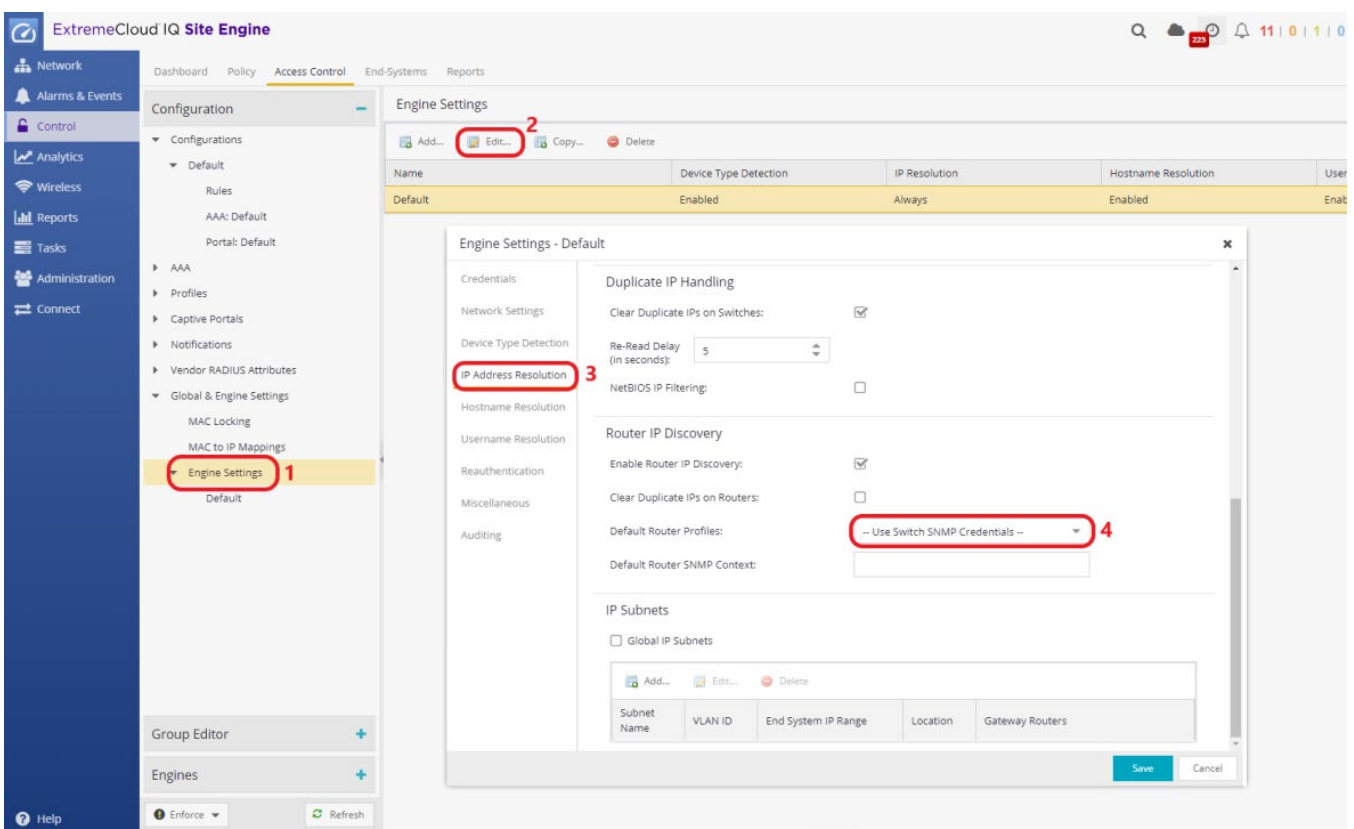

Figure 59 *–* IP address resolution settings

# <span id="page-54-0"></span>Appendix D – ExtremeCloud IQ - Site Engine Add-On Script

The scripting feature can be utilized to automate the authentication related configuration of Cisco switches after they are onboarded to ExtremeCloud IQ - Site Engine. Community developed scripts are available on GitHub for this specific purpose.

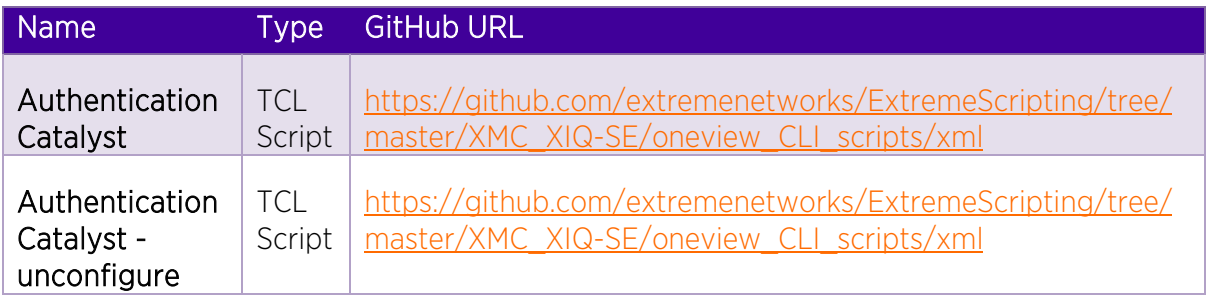

After downloading the script from GitHub, navigate to Tasks and follow the steps depicted in Figure 60.

| ExtremeCloud IQ Site Engine<br>$\omega$ |             |                                                              |                                                             |                       |                     | $\circ$                                                                                                    |                                        | E |  |  |
|-----------------------------------------|-------------|--------------------------------------------------------------|-------------------------------------------------------------|-----------------------|---------------------|----------------------------------------------------------------------------------------------------|----------------------------------------|---|--|--|
| <b>A</b> Network                        |             | Workflow Dashboard Scheduled Tasks Saved Task                | Scripts                                                     | Vorkflows             |                     |                                                                                                    |                                        |   |  |  |
| Alarms & Events                         | $Add -$     | <b>Delete</b><br><b>Edit</b>                                 | C Refresh                                                   | $\nabla_{\mathbf{a}}$ | Hide System Scripts | $\alpha$                                                                                                    |                                        |   |  |  |
| $\epsilon$ Control                      | Script Type | Name                                                         | Category 1                                                  | Saved<br>Wor<br>Tasks | Modified By         | Comments                                                                                                    | Modified Date/Time                     |   |  |  |
| M Analytics                             | Python      | <b>Restart Device</b>                                        |                                                             |                       | system              |                                                                                                    | 6/18/2021 8:04:04                      |   |  |  |
| <del></del> Wireless                    | Python      | Archive Configuration                                        |                                                             | system                |                     | Factory script to restart a device<br>Factory script to archive a configuration from a device                                                   | 6/18/2021 8:04:04                      |   |  |  |
| <b>III</b> Reports                      | Python      | Configure SNMP Profile                                       | $\sim$                                                      |                       |                     | Factory script to setup SNMP profile on an SLX/ICX/MLX/VDX device                                                                               | 6/18/2021 8:04:04                      |   |  |  |
| <b>三</b> Tasks                          | Python      |                                                              |                                                             |                       | system              |                                                                                                    | 6/18/2021 8:04:04                      |   |  |  |
| Administration                          | Python      | Configure LLDP Support                                       | Import Script                                               |                       |                     | ×                                                                                                    | 6/18/2021 8:04:04                      |   |  |  |
| <b>≡</b> Connect                        |             | Get Device Family                                            | Import a new script.                                        |                       |                     |                                                                                                    | 6/18/2021 8:04:04                      |   |  |  |
|                                         | Python      | Configure SSH Support                                        | Select File                                                 |                       |                     |                                                                                                    |                                        |   |  |  |
|                                         | Python      | Save Config                                                  | Overwrite existing scripts                                  |                       |                     |                                                                                                    | 6/18/2021 8:04:04                      |   |  |  |
|                                         | Python      | Upload Configuration                                         | File Name<br>Remo                                           |                       |                     | Information<br>Override Script Name (optional) - Size<br>Status                                                                                 | 6/18/2021 8:04:04                      |   |  |  |
|                                         | Python      | Read IGE Syslog Message                                      |                                                             |                       |                     |                                                                                                    | 6/18/2021 8:04:04<br>6/18/2021 8:04:04 |   |  |  |
|                                         | Python      | Download Firmware                                            |                                                             |                       |                     |                                                                                                    |                                        |   |  |  |
|                                         | Python      | Download Configuration                                       | 6/18/2021 8:04:04<br>6/18/2021 8:04:04<br>6/22/2021 3:11:21 |                       |                     |                                                                                                    |                                        |   |  |  |
|                                         | TCL         | Identity Management - Configura.                             |                                                             |                       |                     |                                                                                                    |                                        |   |  |  |
|                                         | <b>TCL</b>  | Authentication Cisco Catalyst                                |                                                             |                       |                     |                                                                                                    |                                        |   |  |  |
|                                         | TCL         | EXOS - Enable Node Alias                                     |                                                             |                       |                     |                                                                                                    | 6/18/2021 8:04:04                      |   |  |  |
|                                         | Python      | Remove ACL                                                   |                                                             |                       |                     | Close                                                                                                    | 6/18/2021 8:04:04                      |   |  |  |
|                                         | Python      | Create ACL                                                   | connig                                                      |                       | oyacem              | <b>ITIS QUUS QIT LJ IF YV ALL TUIT W QIT EMSLITE AVE</b>                                                                                        | 6/18/2021 8:04:04                      |   |  |  |
|                                         | Python      | Apply ACL                                                    | Config                                                      |                       | system              | This applies an ACL to a physical port, port channel, VE or management interface.                                                               | 6/18/2021 8:04:04                      |   |  |  |
|                                         | TCL         | Configure EAPS Basic                                         | Config                                                      |                       | system              | The script assists in the configuration of Various switch parameters for a new edge switch. The script can also be manually loaded onto a switc | 6/18/2021 8:04:04                      |   |  |  |
|                                         | Python      | Set Interface Admin State                                    | Config                                                      |                       | system              | This enable or disable physical port, port-channel, loopback or VE interfaces on a device.                                                      | 6/18/2021 8:04:04                      |   |  |  |
|                                         | Python      | Delete Switch Port                                           | Config                                                      |                       | system              | Delete Switch Port on interface                                                                                                    | 6/18/2021 8:04:04                      |   |  |  |
|                                         | Python      | Delete VRF                                                   | Config                                                      |                       | system              | This deletes VRF                                                                                                    | 6/18/2021 8:04:04                      |   |  |  |
|                                         | Python      | Create ACL                                                   | Config                                                      |                       | system              | This adds an L3 IPv4 ACL rule to an existing ACL.                                                                                               | 6/18/2021 8:04:04                      |   |  |  |
|                                         | Python      | VLAN Creation                                                | Config                                                      |                       | system              |                                                                                                    | 6/18/2021 8:04:04                      |   |  |  |
| $\Theta$ Help                           | Duthon      | Palating VI AM                                               | r <sub>on</sub> fia                                         |                       | cuctam              | Pialata ulane in targat davira                                                                                                    | <b>6/18/2021 8-04-04</b>               |   |  |  |
|                                         |             | Last Updated: 7/19/2021 12:14:57 PM Uptime: 27 Days 01:42:30 |                                                             |                       |                     |                                                                                                    |                                        | a |  |  |

Figure 60 - How to import a script to ExtremeCloud IQ - Site Engine

# <span id="page-55-0"></span>Terms and Conditions of Use

Extreme Networks, Inc. reserves all rights to its materials and the content of the materials. No material provided by Extreme Networks, Inc. to a Partner (or Customer, etc.) may be reproduced or transmitted in any form or by any means, electronic or mechanical, including photocopying and recording, or by any information storage or retrieval system, or incorporated into any other published work, except for internal use by the Partner and except as may be expressly permitted in writing by Extreme Networks, Inc.

This document and the information contained herein are intended solely for informational use. Extreme Networks, Inc. makes no representations or warranties of any kind, whether expressed or implied, with respect to this information and assumes no responsibility for its accuracy or completeness. Extreme Networks, Inc. hereby disclaims all liability and warranty for any information contained herein and all the material and information herein exists to be used only on an "as is" basis. More specific information may be available on request. By your review and/or use of the information contained herein, you expressly release Extreme from any and all liability related in any way to this information. A copy of the text of this section is an uncontrolled copy, and may lack important information or contain factual errors. All information herein is Copyright © Extreme Networks, Inc. All rights reserved. All information contain in this document is subject to change without notice.

For additional information refer to:<http://www.extremenetworks.com/company/legal/terms/>